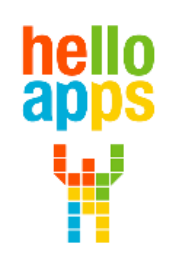

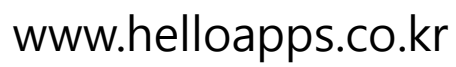

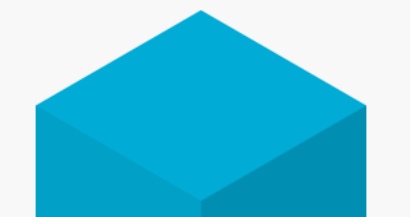

## **[아두이노 시뮬레이션 코딩] 아두이노 기초 및 디지털 명령어**

김 영 준 / 070-4417-1559 / splduino@gmail.com

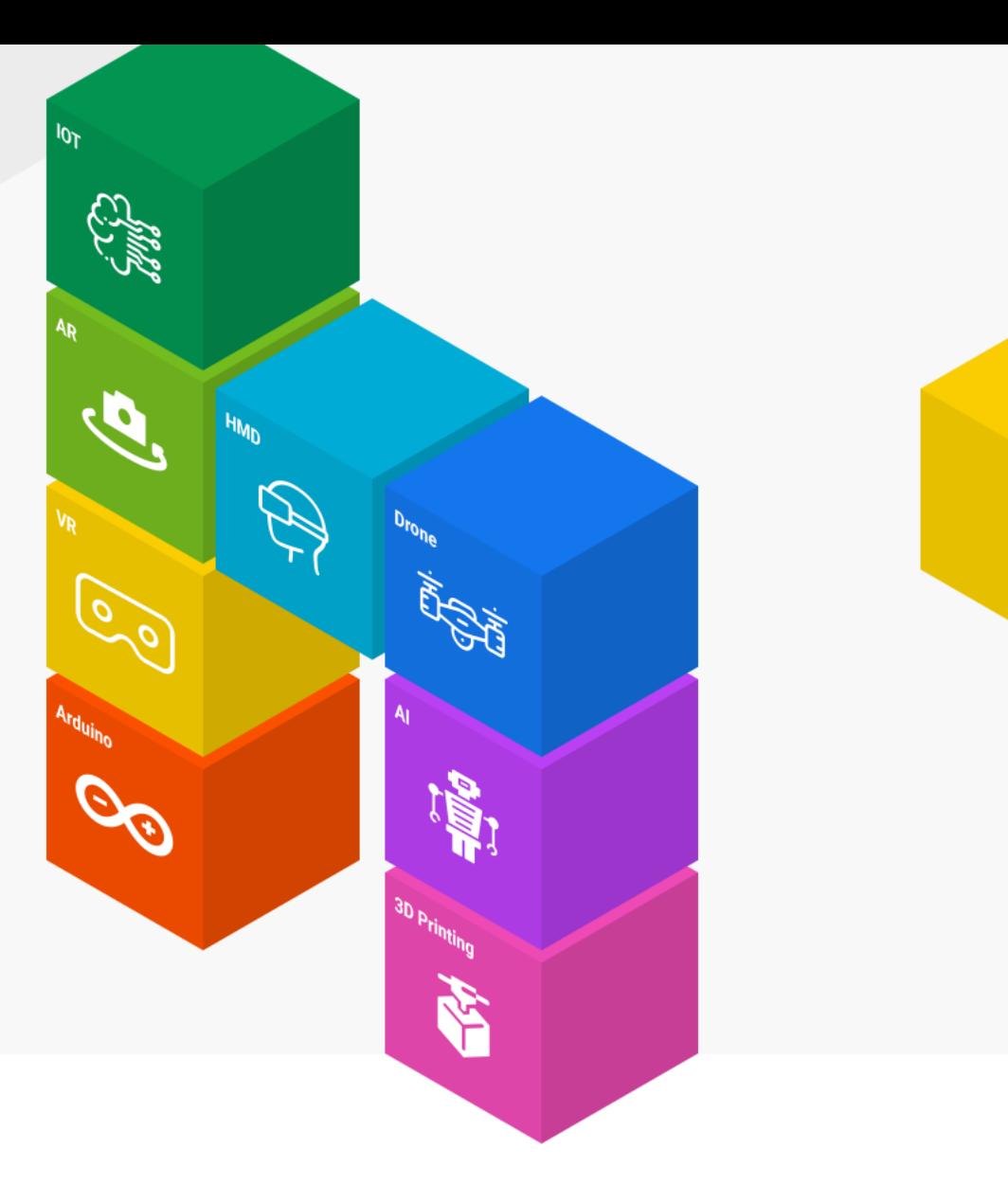

## **아두이노는 컴퓨터인가?**

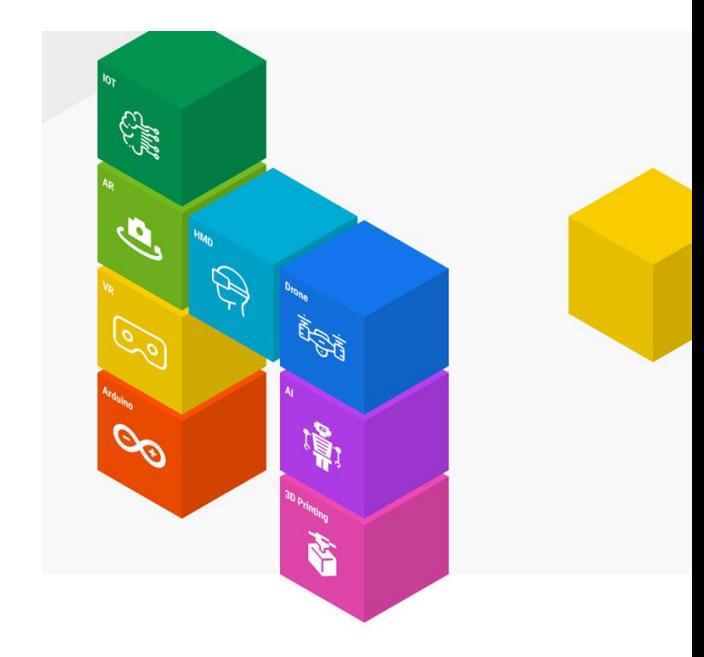

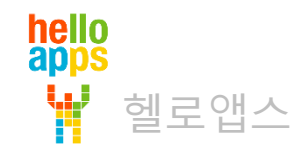

## 컴퓨터 vs 마이크로 컨트롤러

컴퓨터와 마이크로 컨트롤러 (마이컴)은 서로 다른 장치임

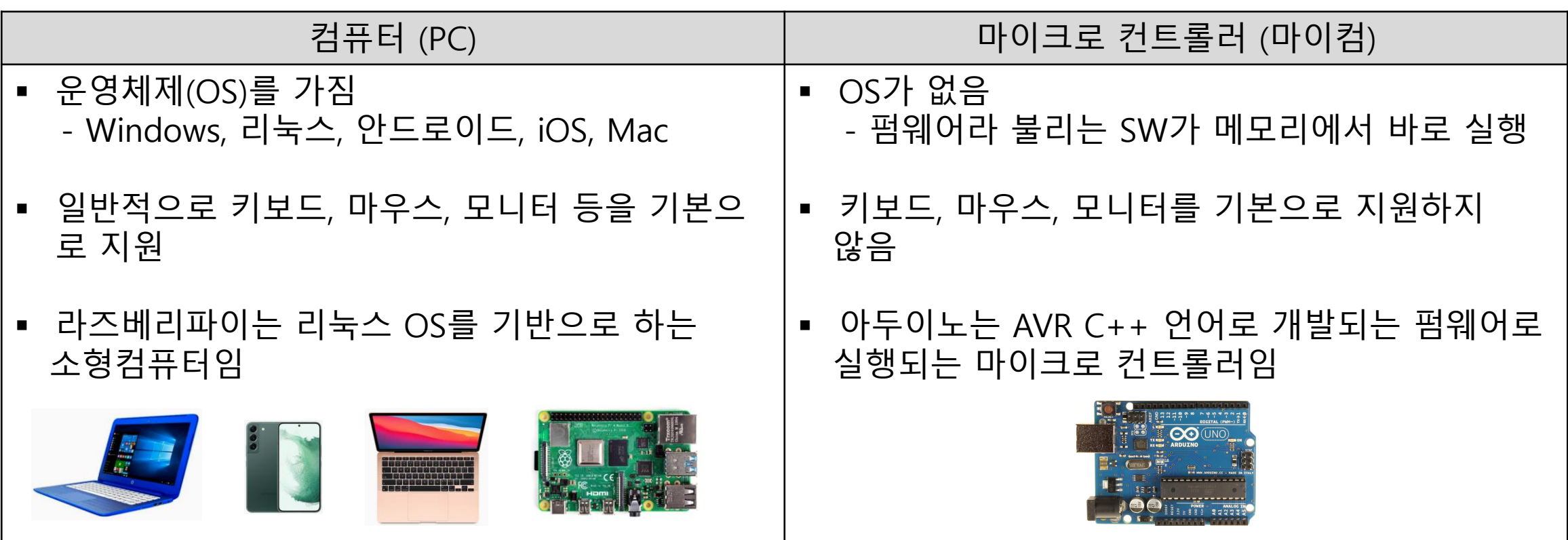

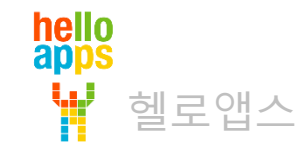

## 컴퓨터 vs 마이크로 컨트롤러

컴퓨터와 마이크로 컨트롤러 (마이컴)은 서로 다른 장치임

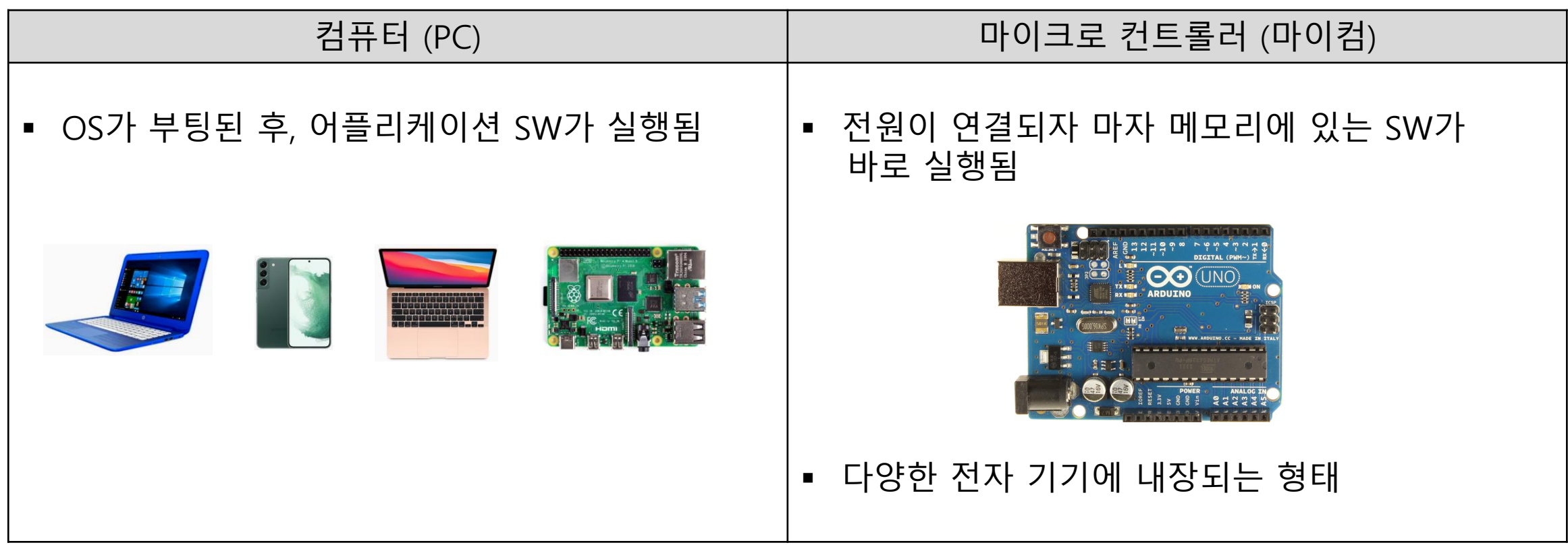

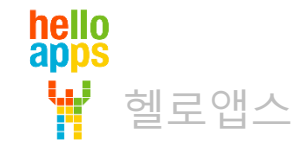

#### hello<br>apps W 헬로앱스

## **아두이노는 H/W인가?**

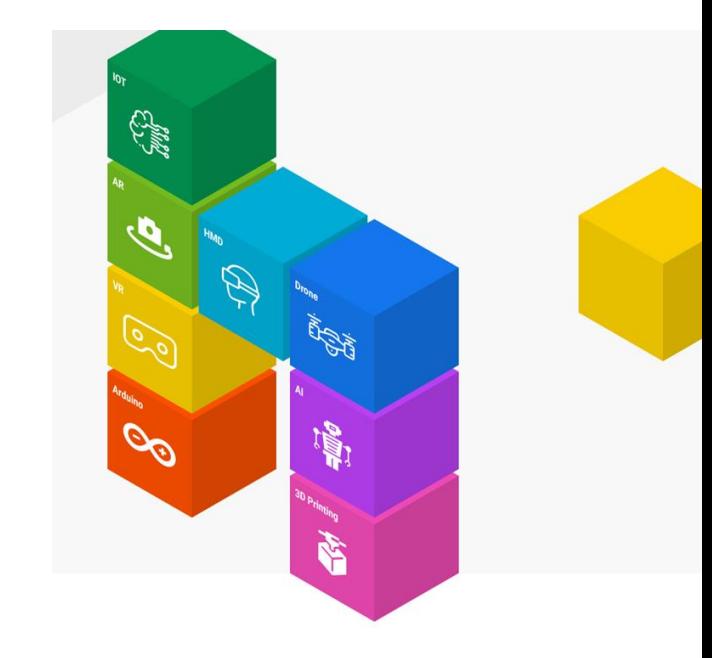

## 아두이노란?

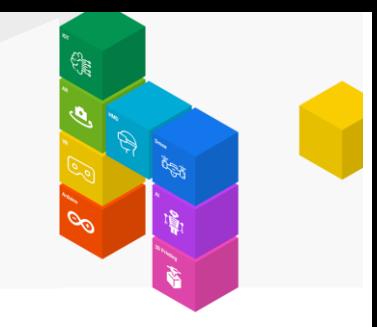

#### 2005년 이탈리아의 IDII라는 기관에서 초보자들이 디자인 작품을 쉽게 만들 수 있도록 고안

Arduino라는 이탈리아의 술집에서 모임을 가진 후, Arduino 이름 붙임 (원래 이 술집의 이름은 이탈리아의 왕의 이름을 따서 지었다고 함)

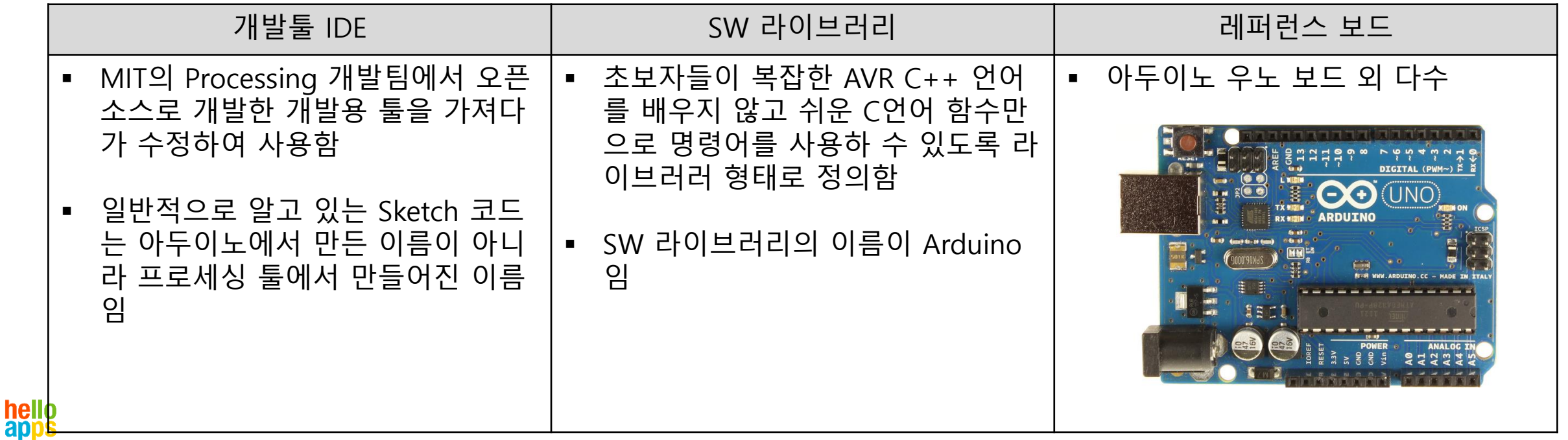

## 아두이노란?

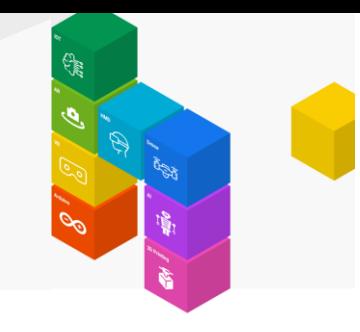

### 아두이노는 개발툴, SW 라이브러리, 레퍼런스 하드웨어 보드로 구성됨

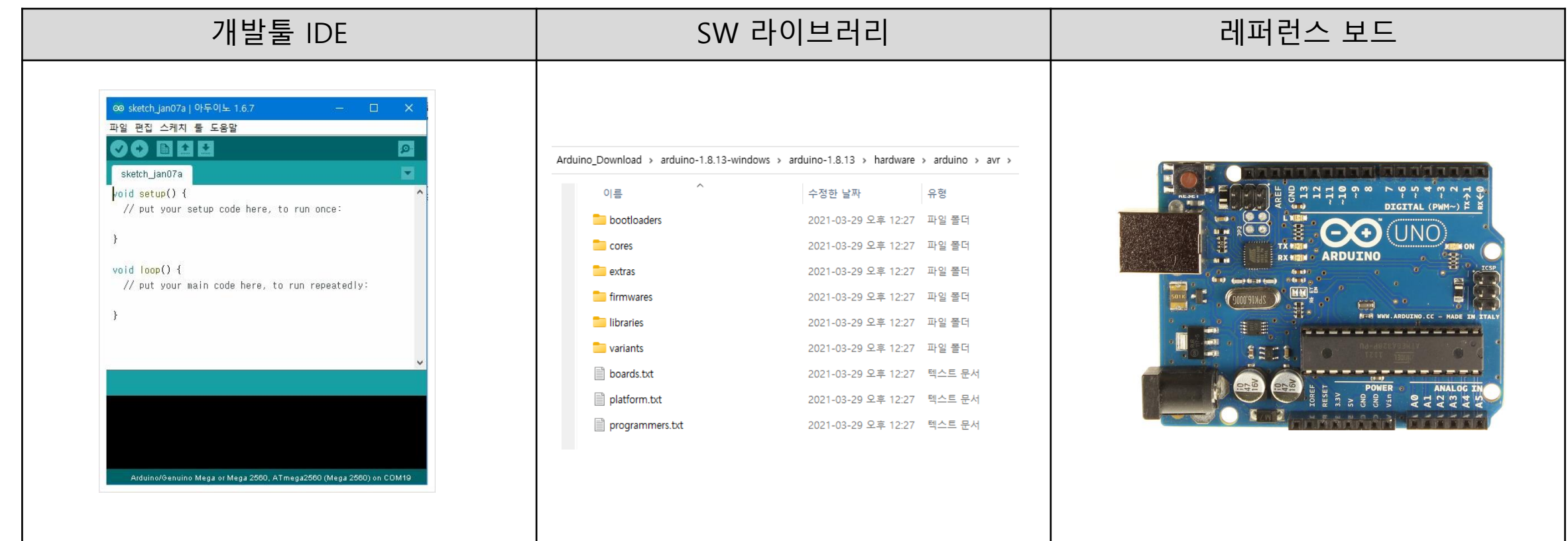

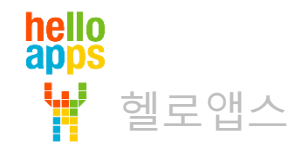

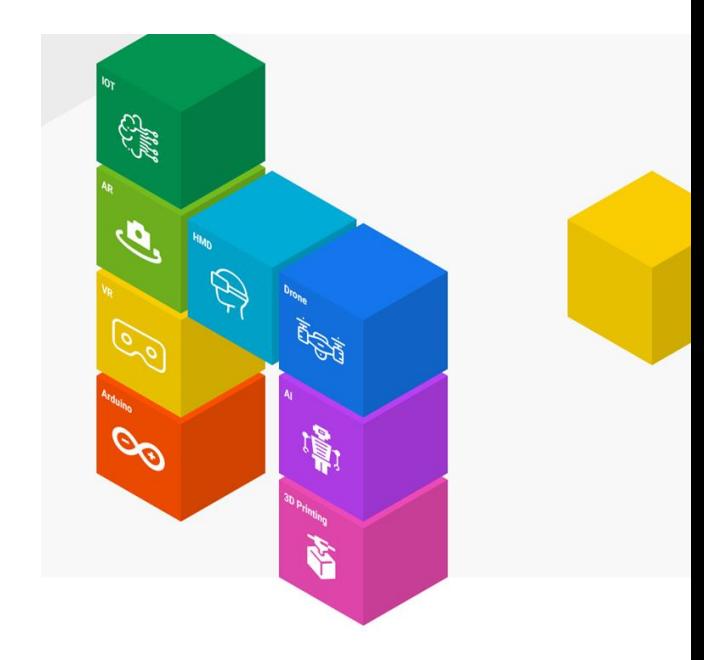

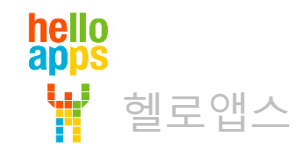

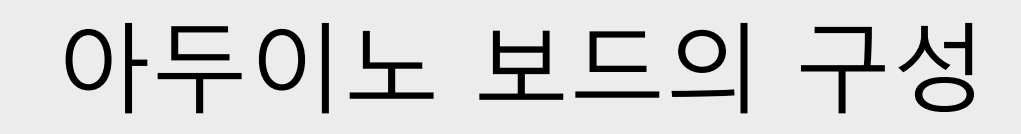

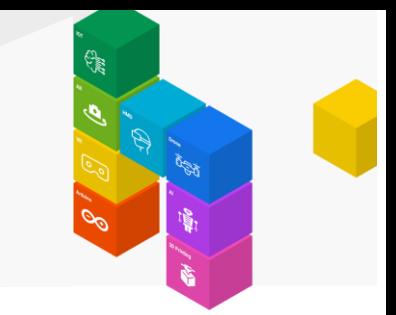

#### 일반적으로 알고 있는 아두이노 우노 보드는 대표적인 레퍼런스 보드 중에 하나임

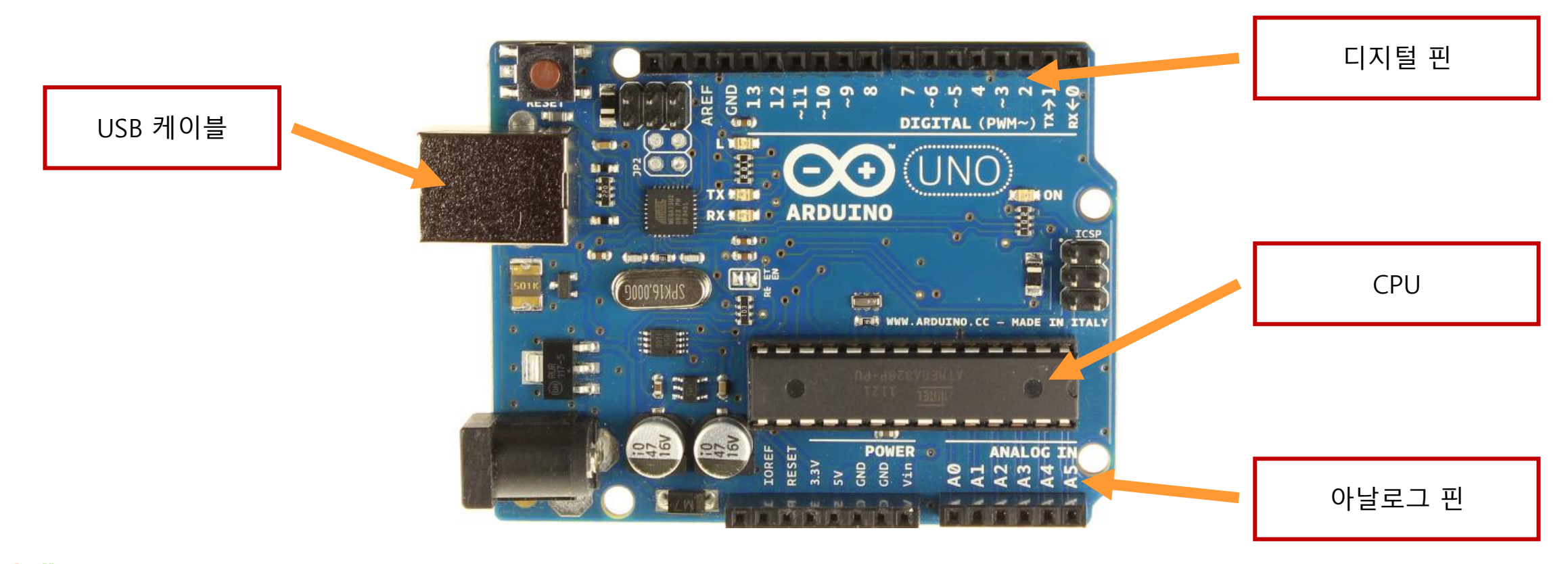

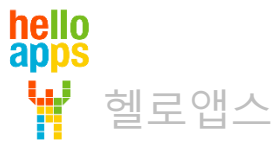

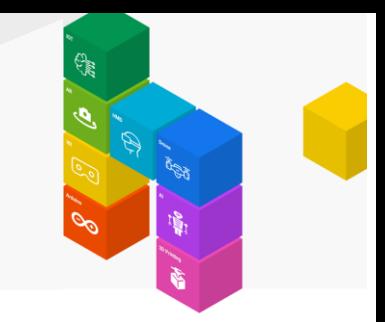

#### USB 케이블을 통해 프로그램을 업로드 하거니 PC와 데이터를 주고 받음

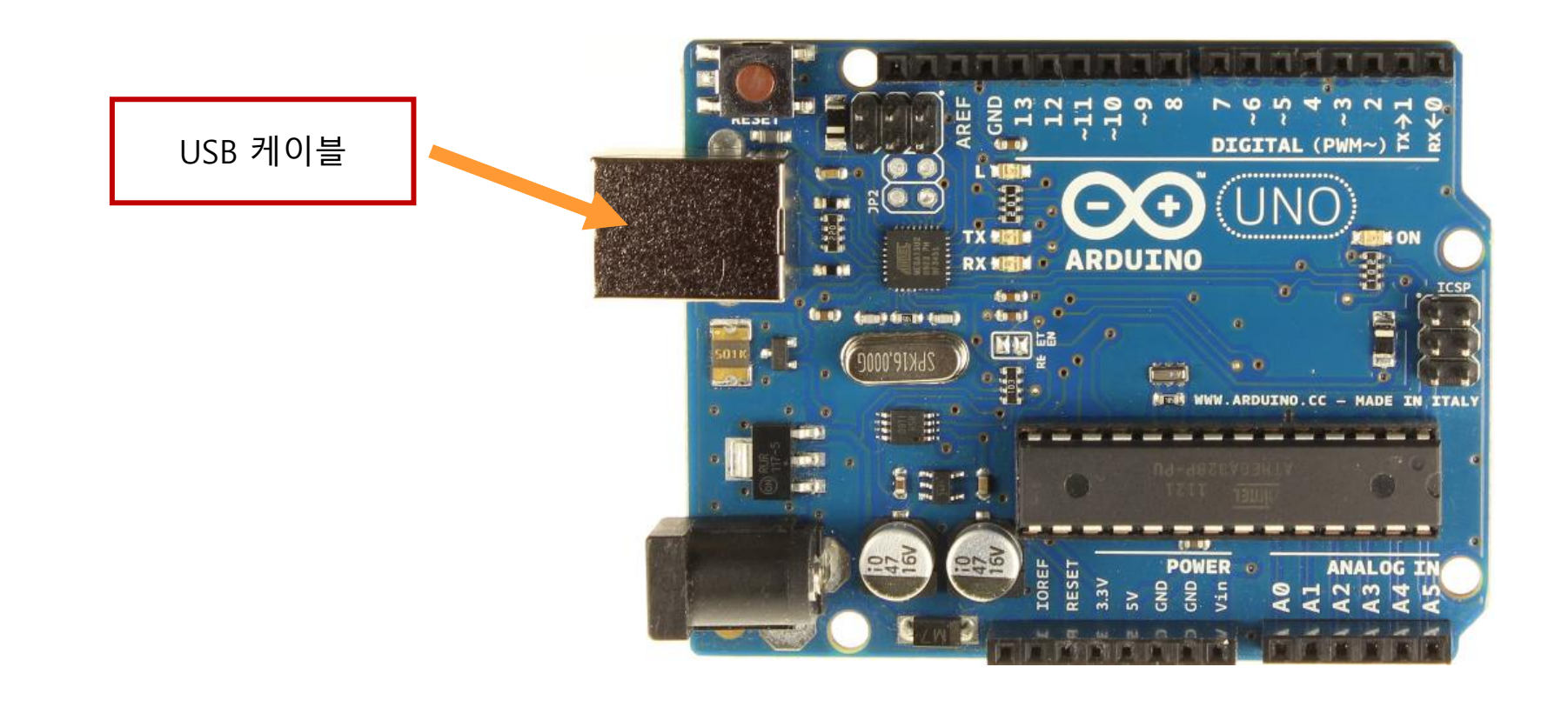

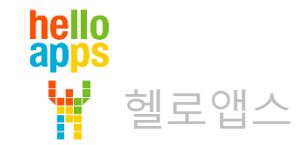

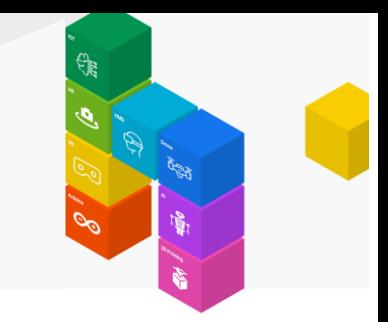

### 아두이노의 디지털 명령어를 사용하여 디지털 핀에 연결된 센서의 값을 읽거나 씀

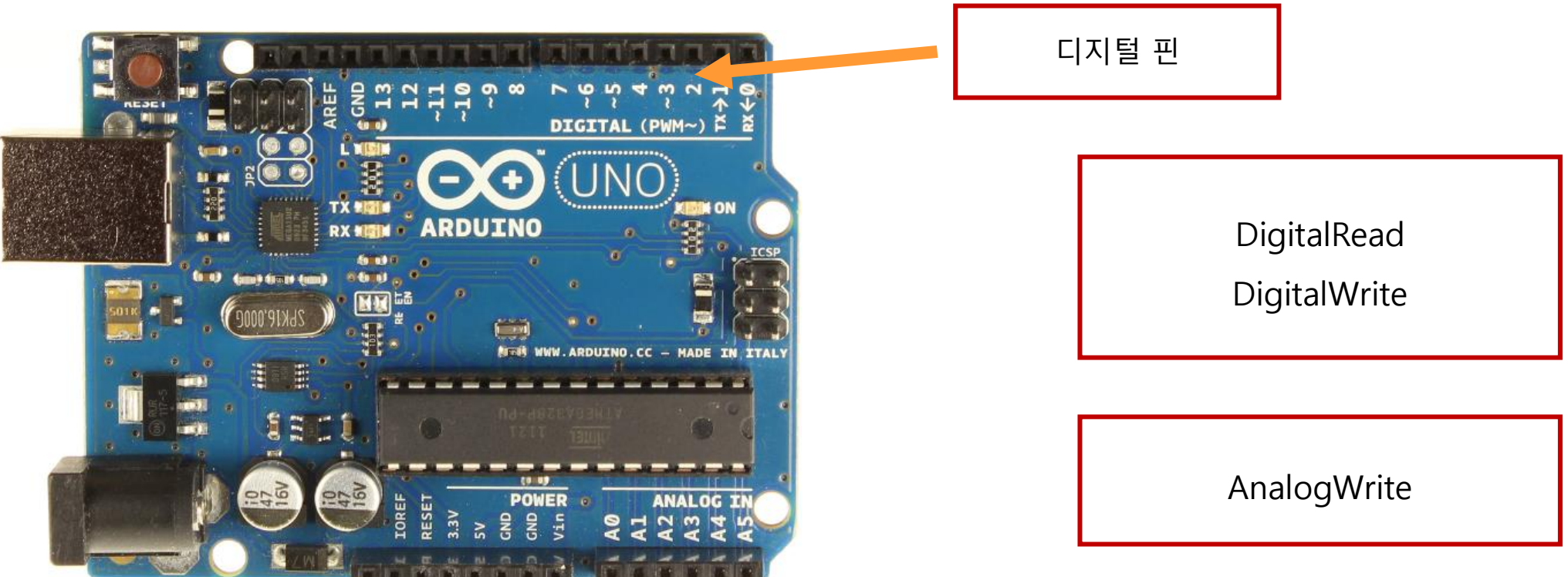

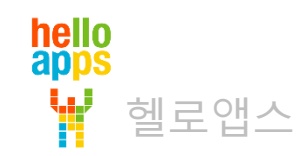

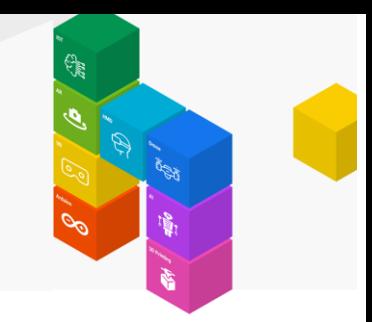

### 아두이노의 디지털 명령어를 사용하여 디지털 핀에 연결된 센서의 값을 읽거나 씀

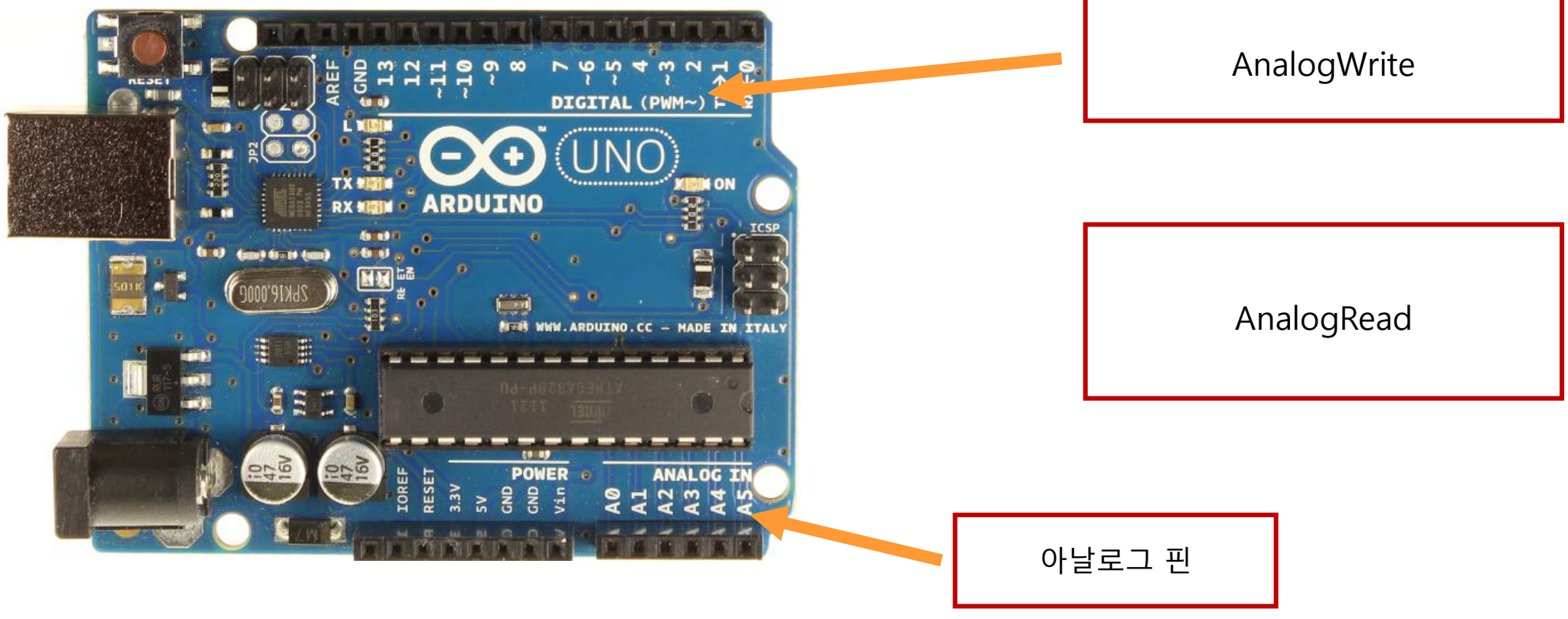

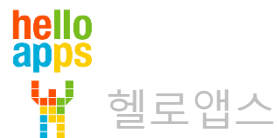

# **초보자용 올인원 쉴드를 이용한 부품 연결하기**

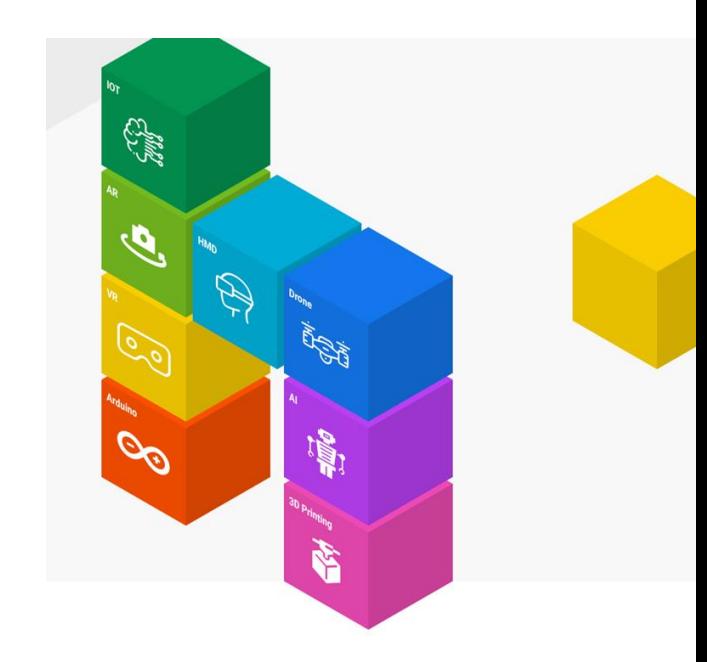

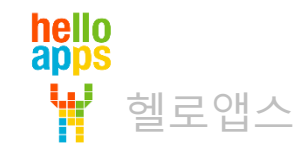

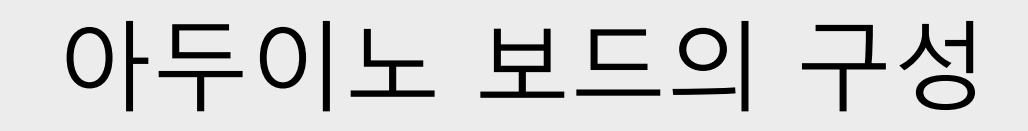

아두이노 우보 보드만 있는 경우, 센서들을 연결하기가 불편함 올인원 쉴드 보드를 사용할 경우, 간단하게 부품들을 연결할 수 있음

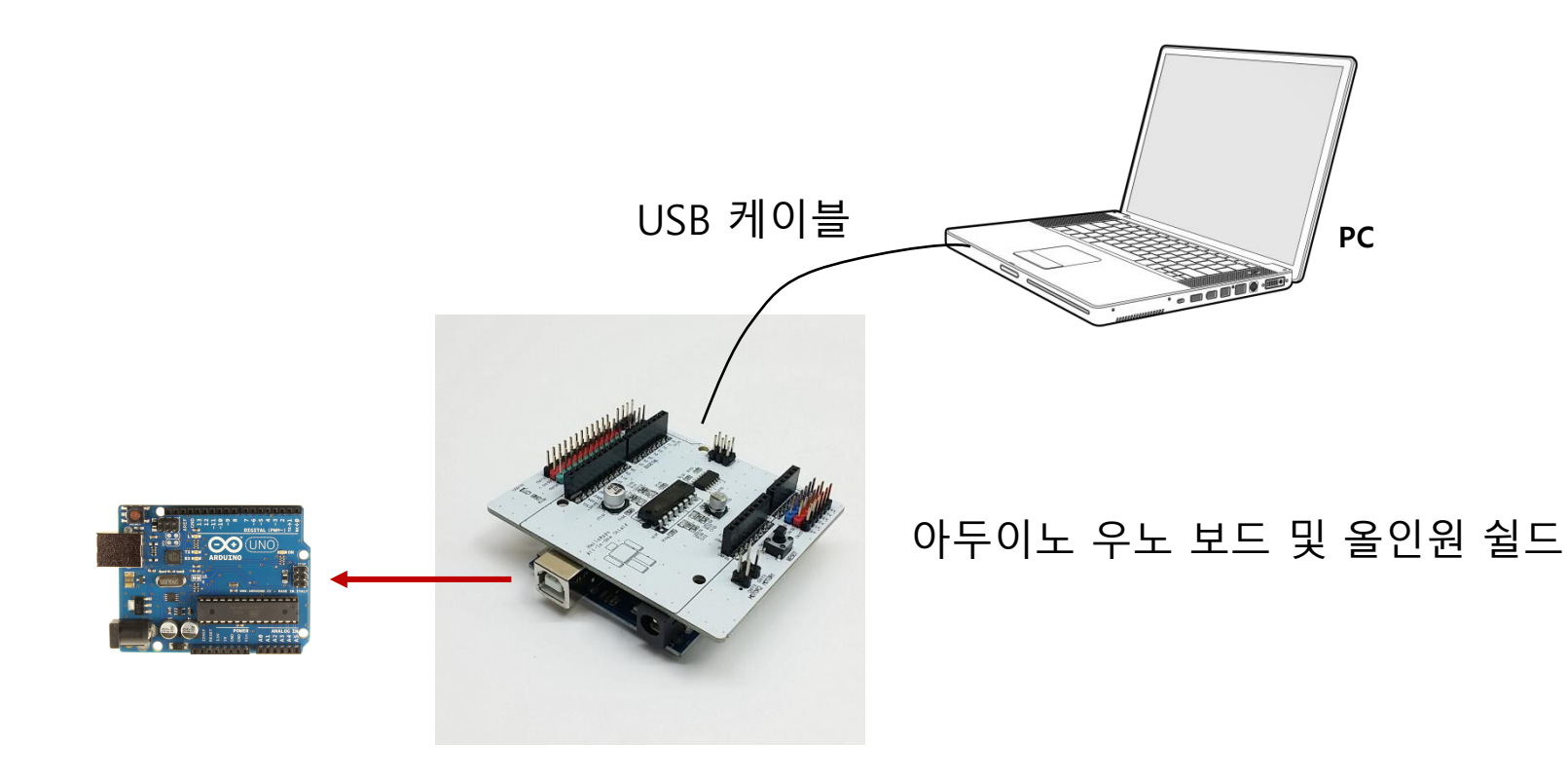

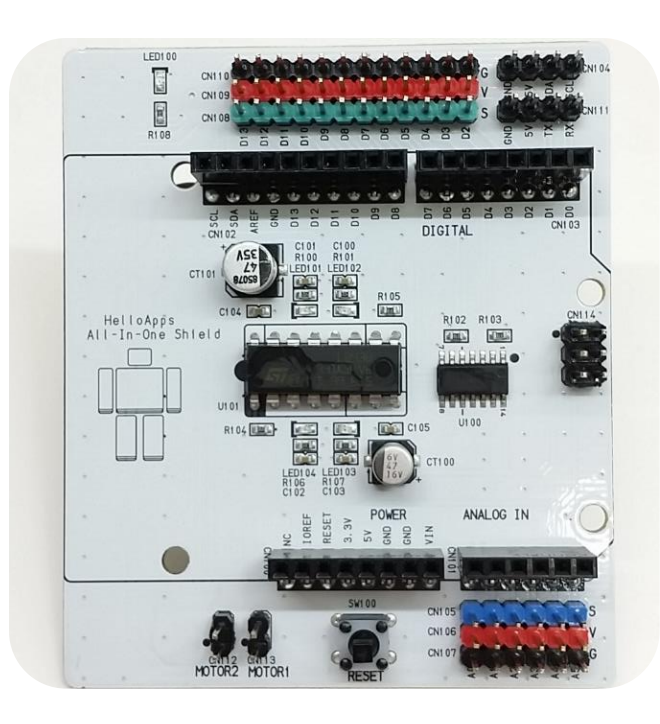

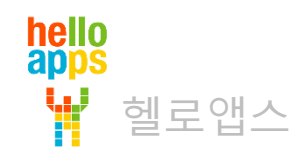

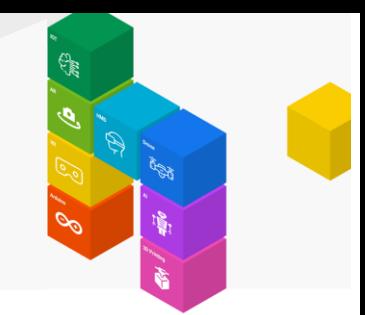

#### 초보자용 센서 쉴드의 핀 이름

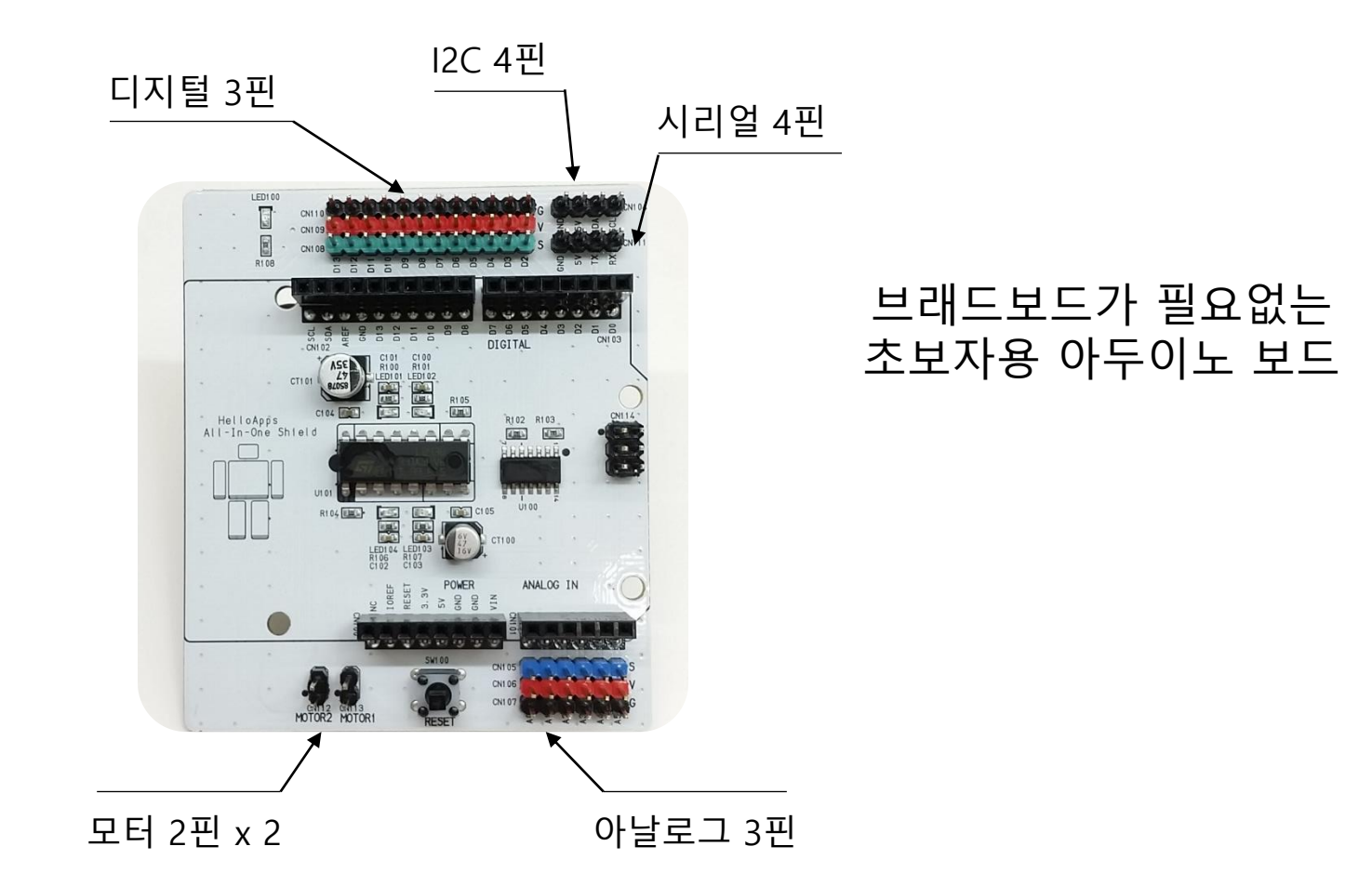

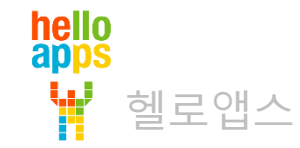

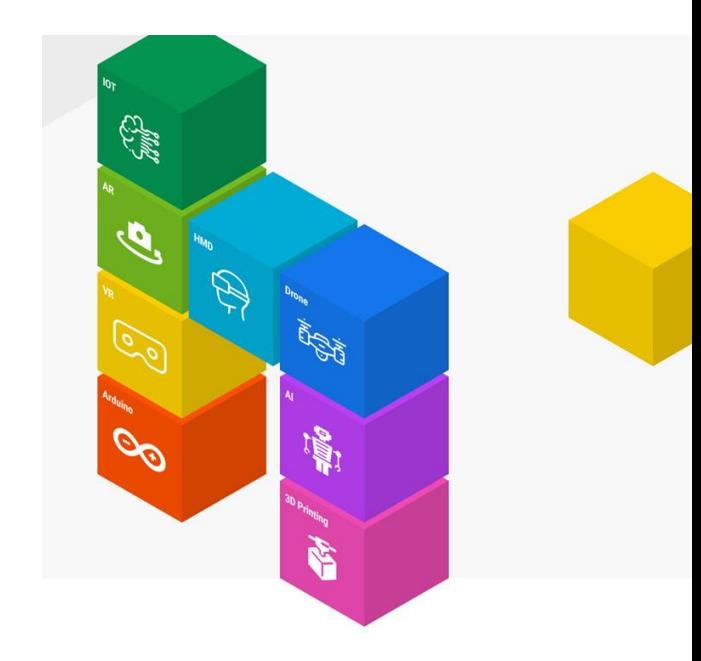

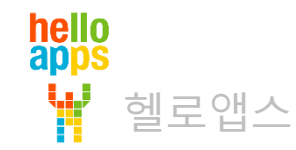

## 디지털 부품의 종류

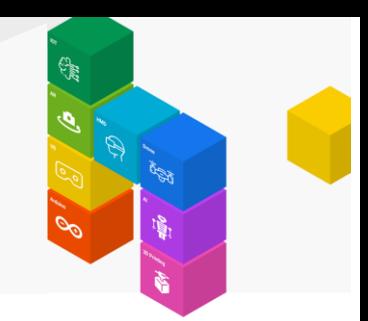

### 디지털 부품은 On/Off 또는 High/Low 상태로 제어되는 부품임

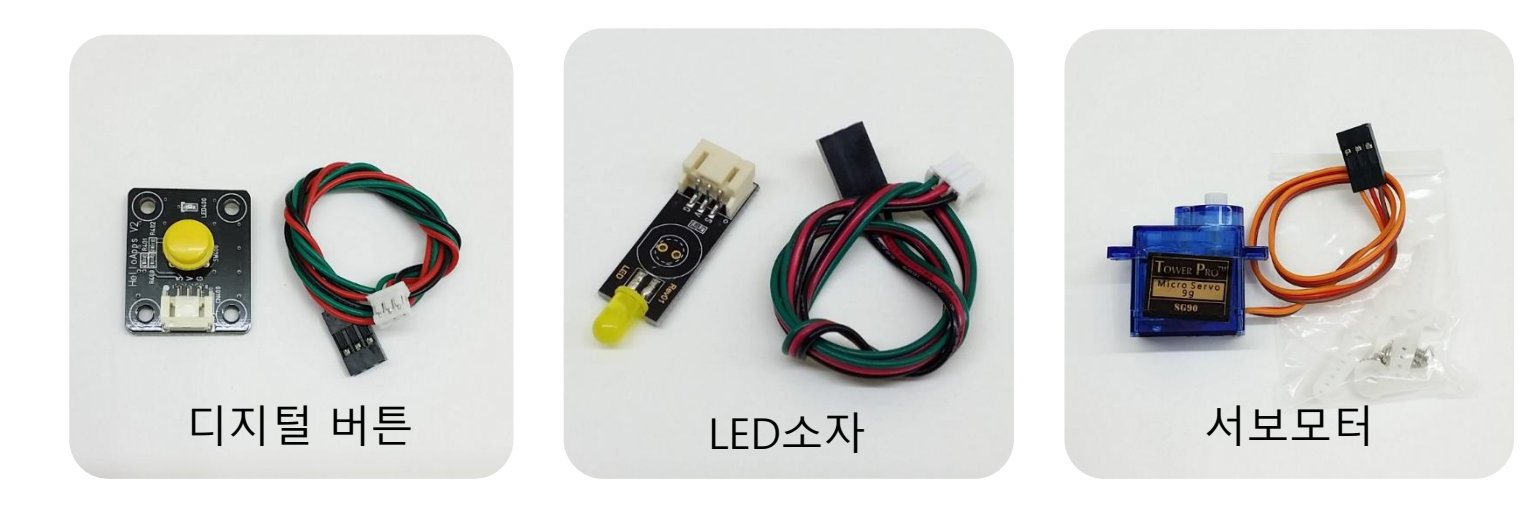

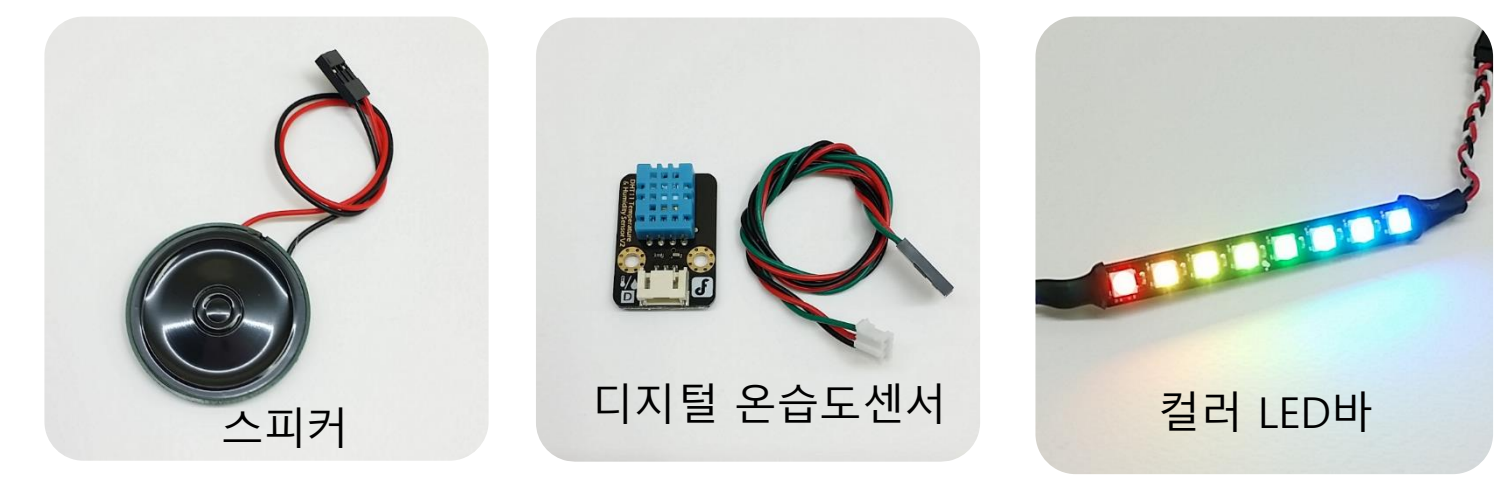

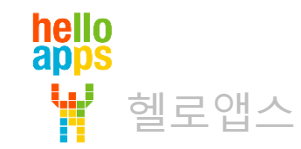

### 디지털 부품은 디지털 핀에 연결합니다.

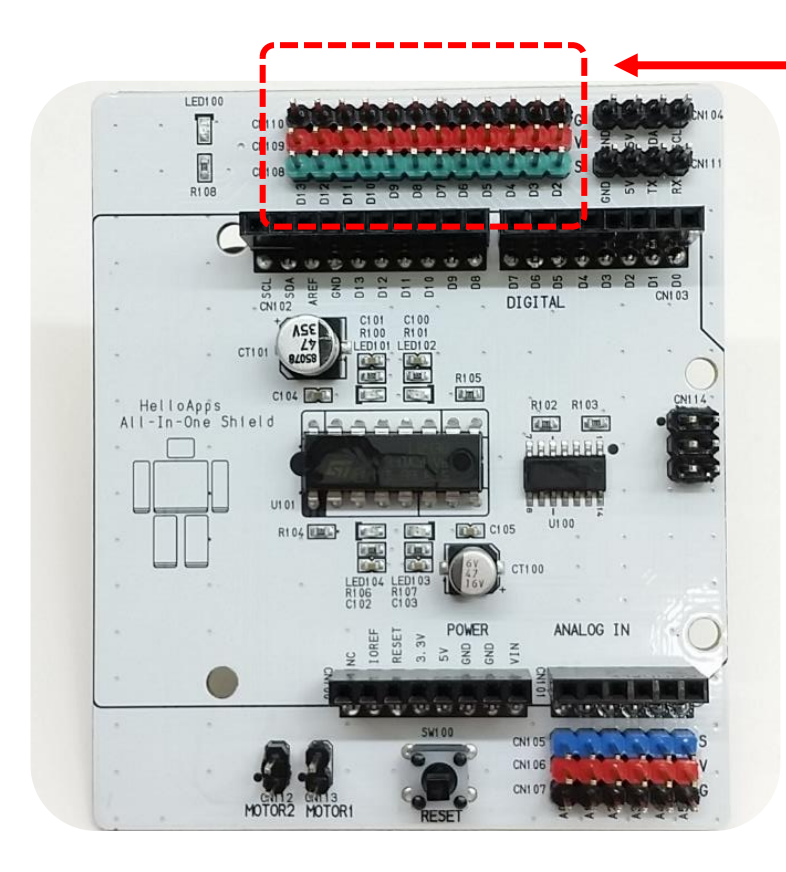

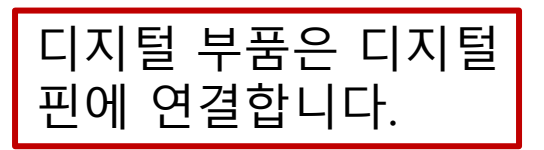

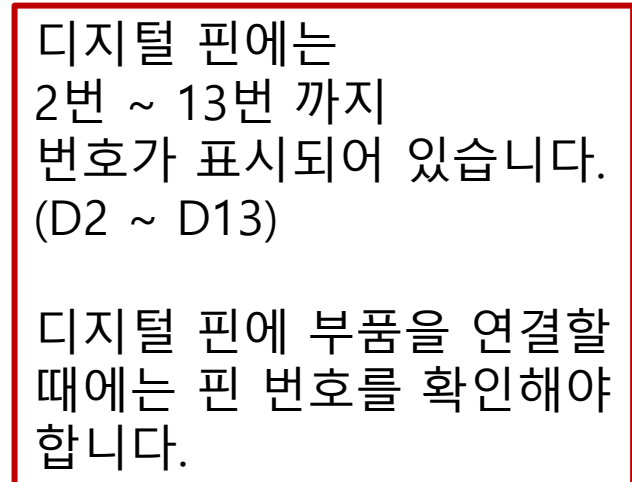

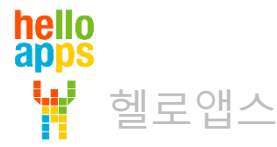

디지털핀은 0번 부터 13번 까지 14개이나, 실제 연결은 2번 부터 13번 까지만 가능

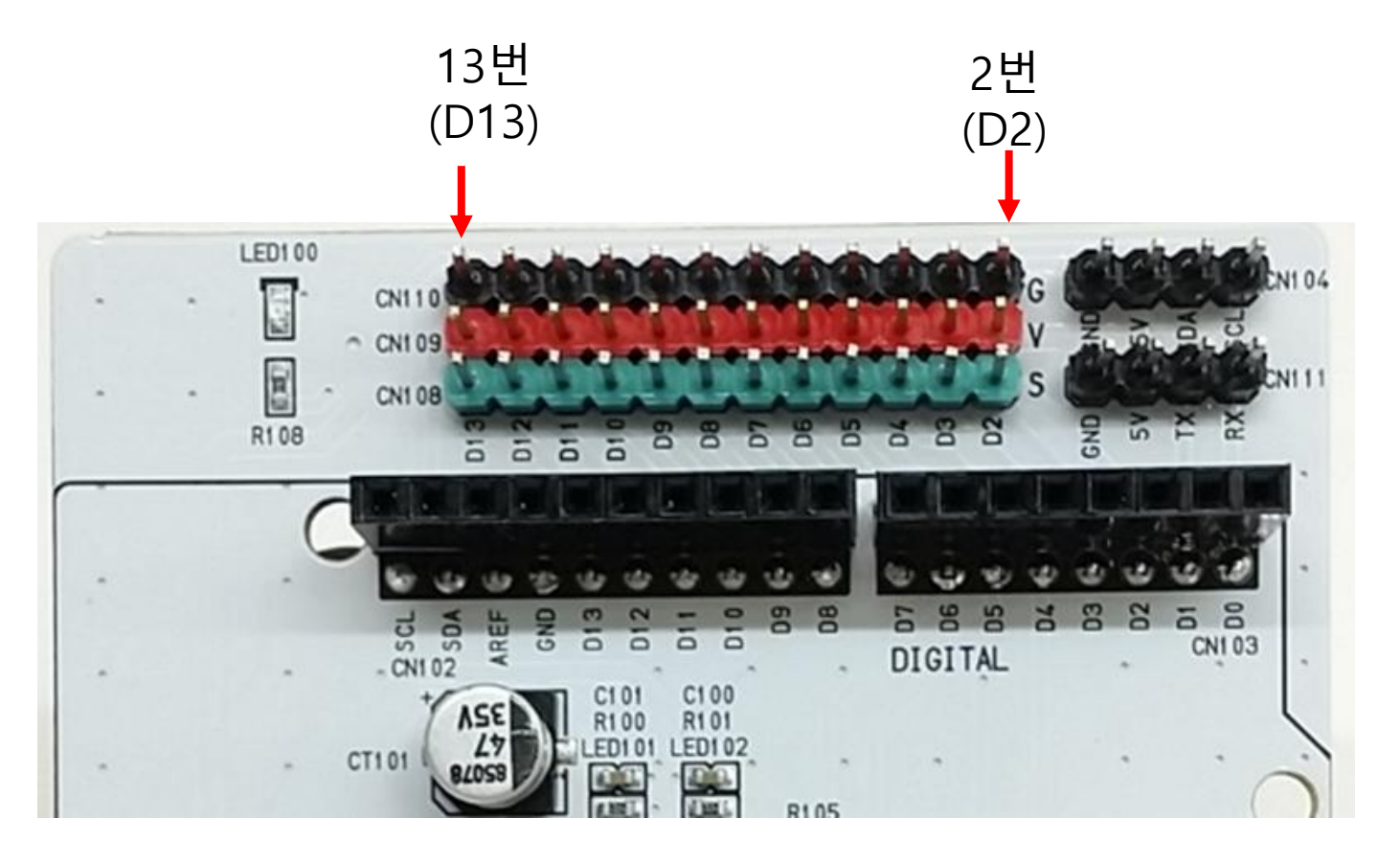

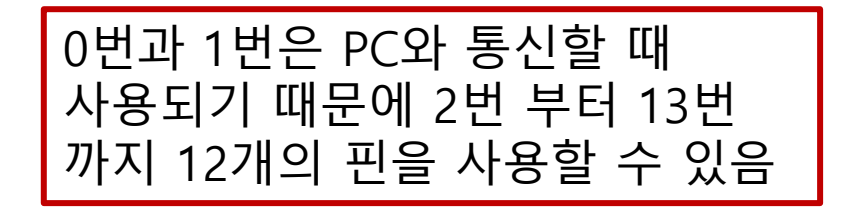

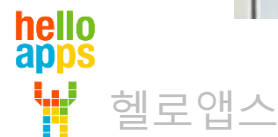

### 디지털 13번 핀에 LED 연결하기

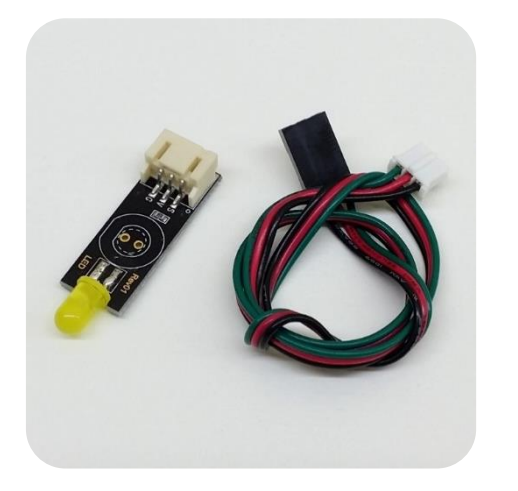

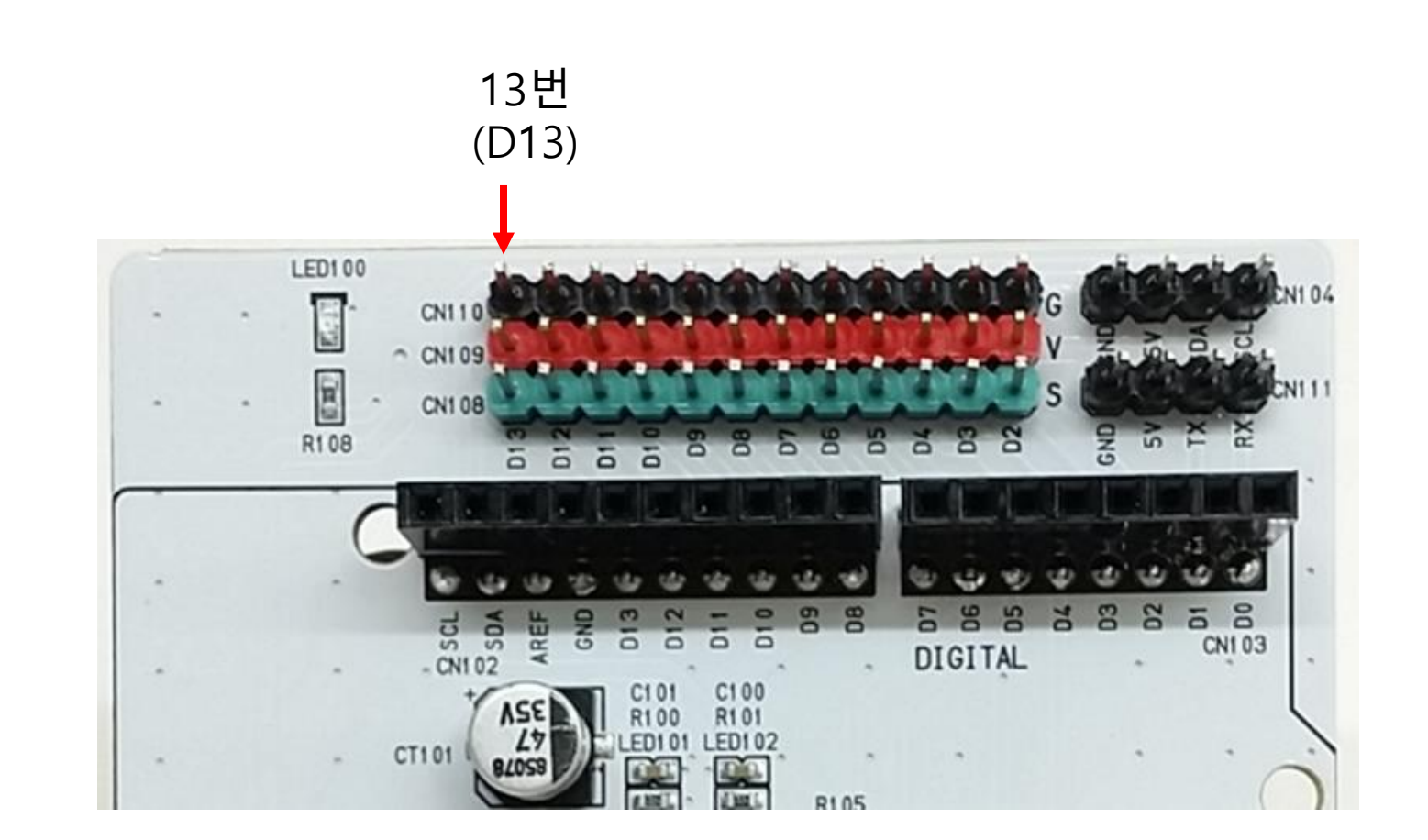

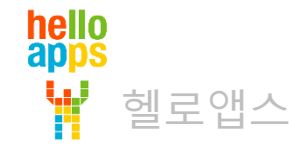

### 디지털 13번 핀에 LED 연결하기

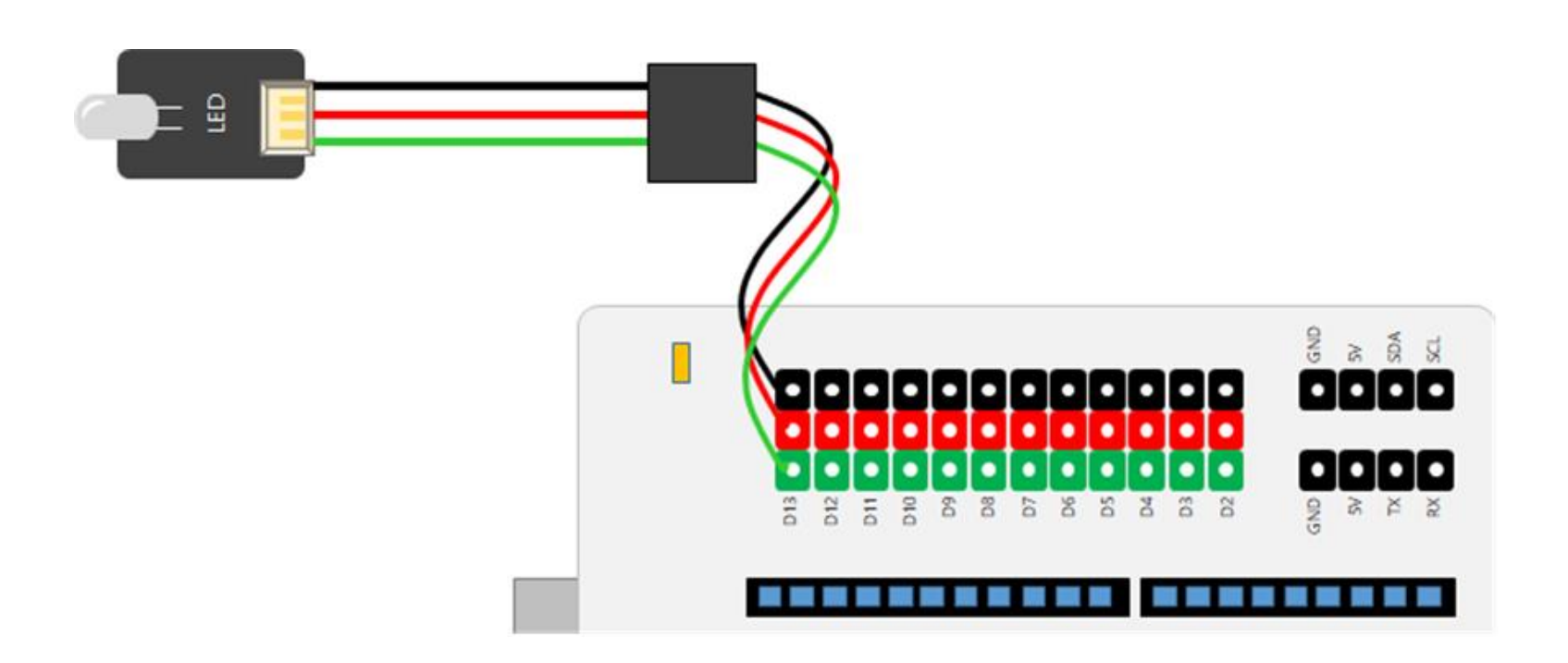

일반적으로 디지털 센서는 케이블이 녹색선으로 표시되어 있음

GND (낮은 전압) VCC 또는 5V (높은 전압) 디지털 데이터 선

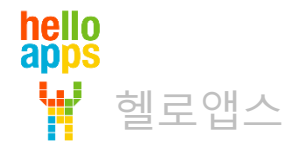

### 디지털 13번 핀에 LED 연결하기

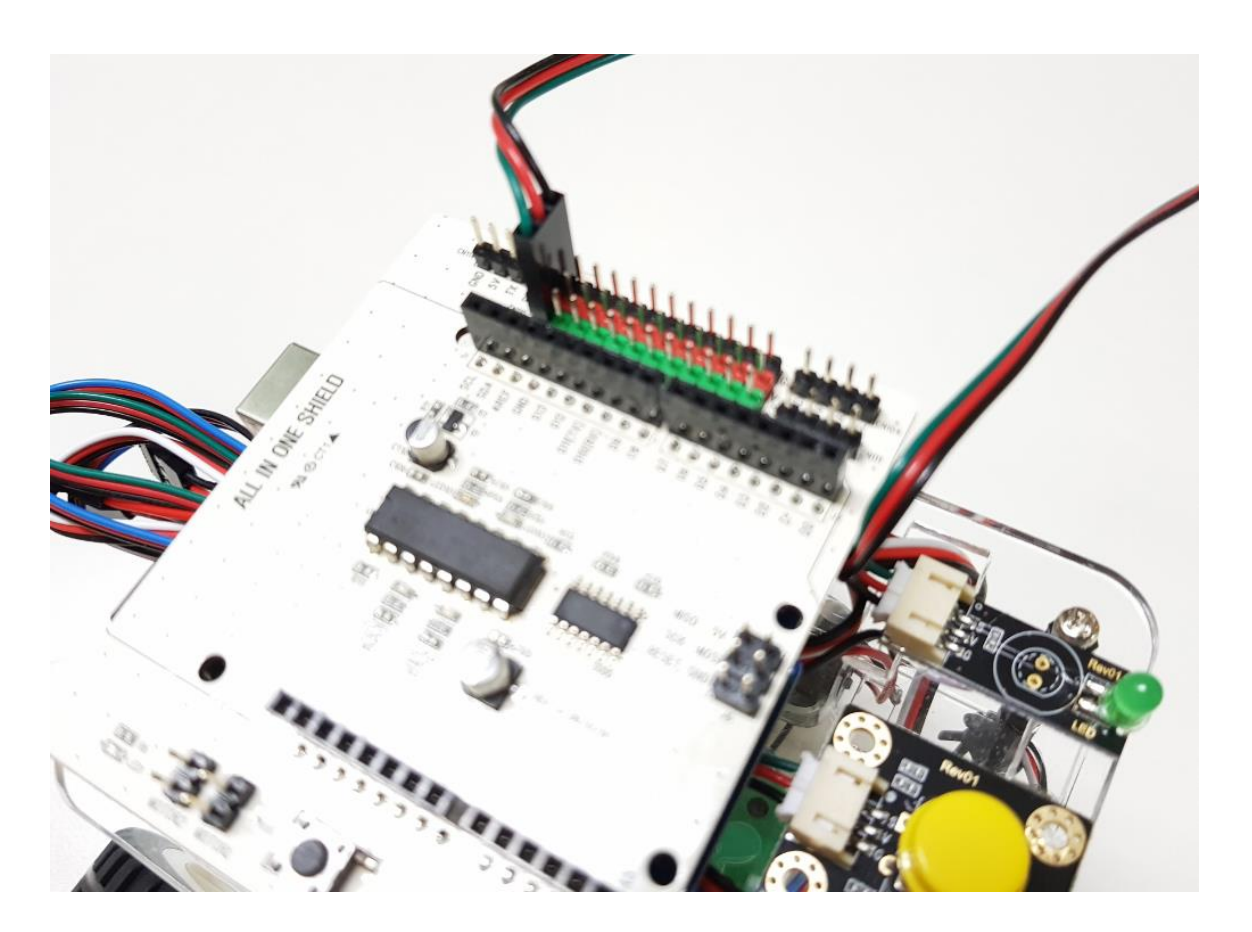

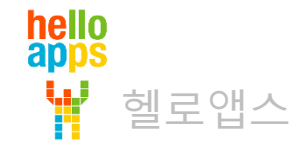

## **아두이노 디지털 명령어 기초**

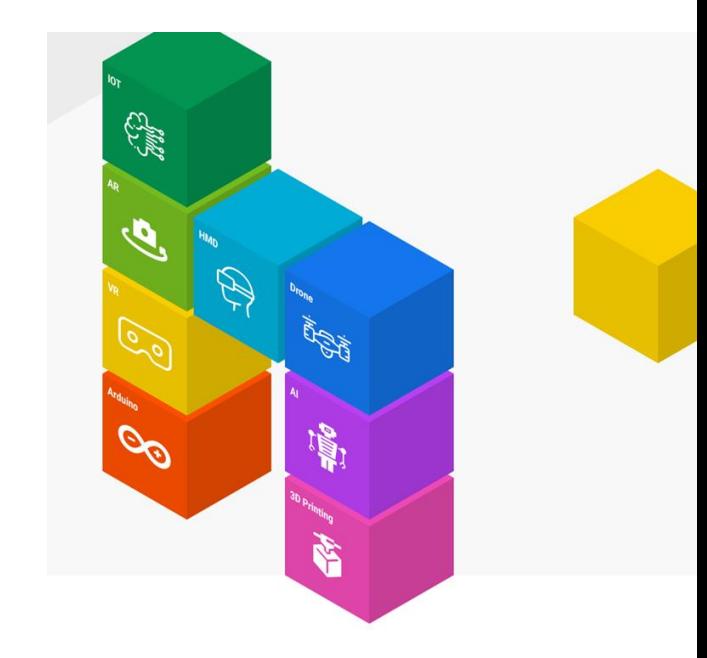

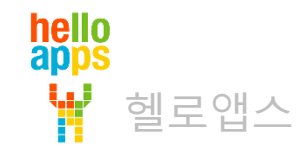

# 아두이노 디지털 명령어

- 디지털 핀에 값을 쓸 때 사용하는 명령어 ✓ DigitalWrite
- 디지털 핀에서 값을 읽어 올 때 사용하는 명령어 ✓ DigitalRead

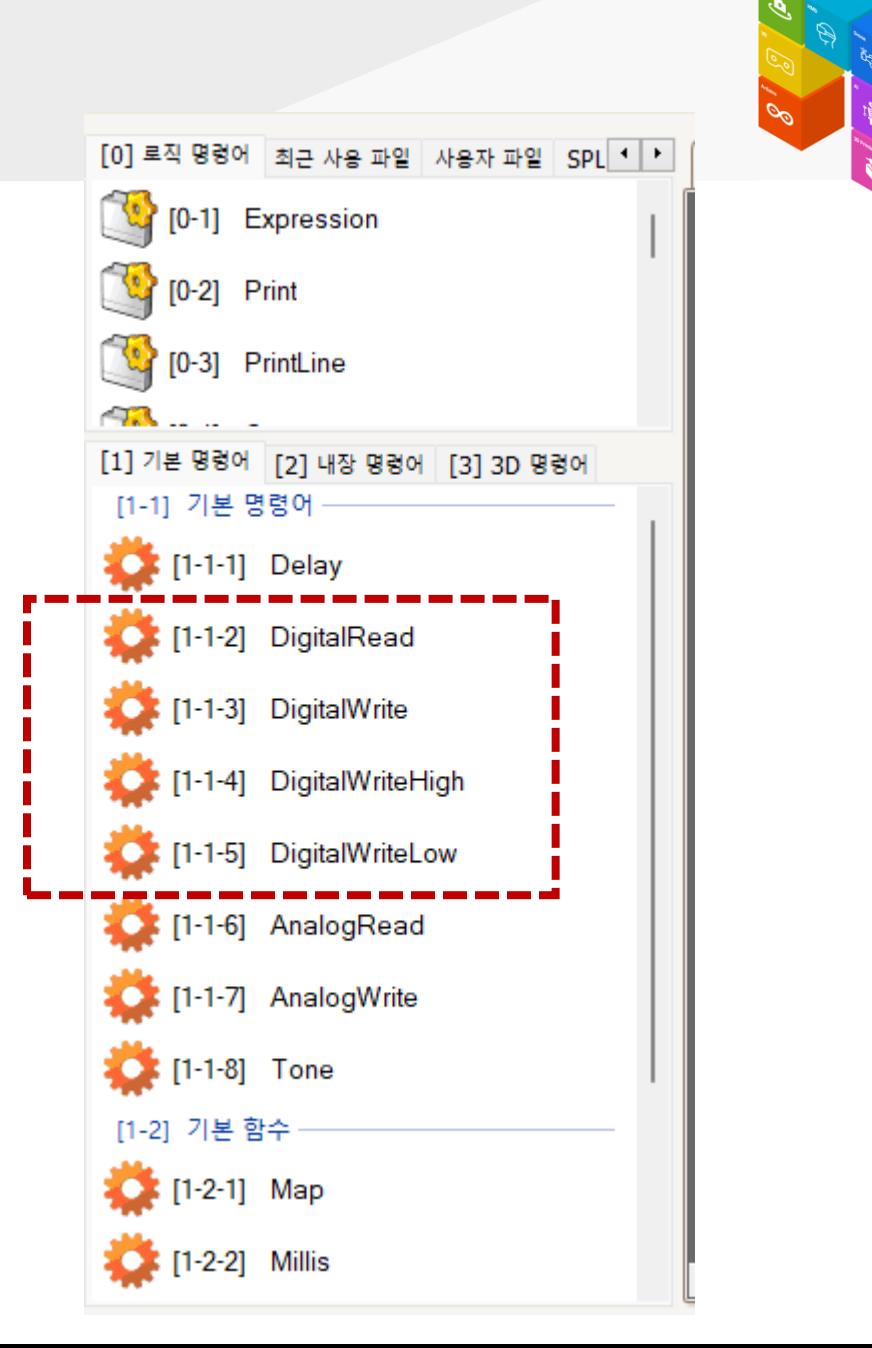

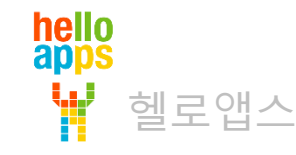

▪ 0V와 5V 대신에 LOW와 HIGH라는 단어로 표시하는 이유

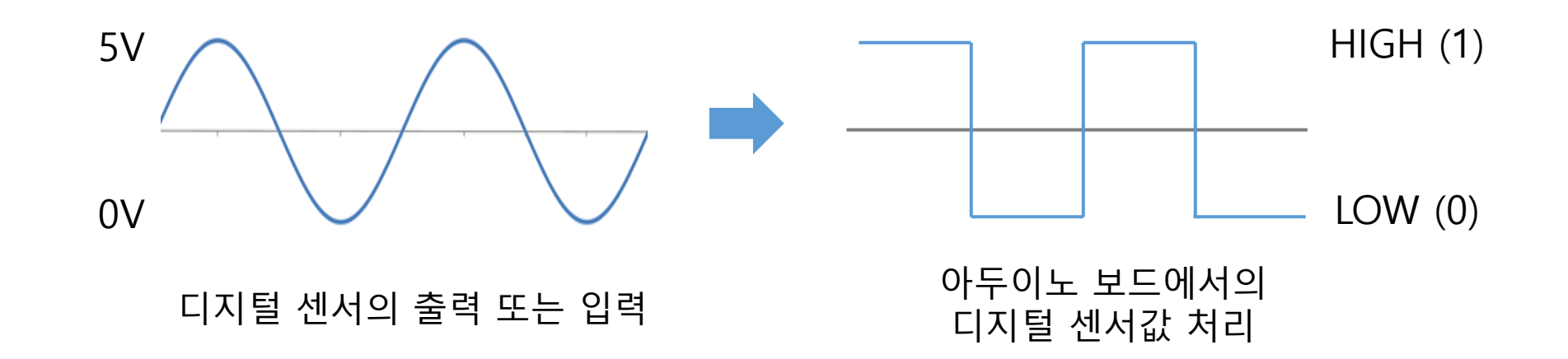

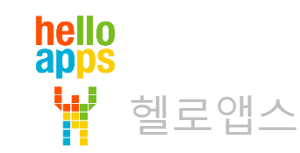

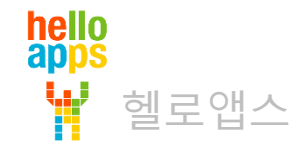

디지털 센서는 0V ~ 5V 사이의 전압값이 출력되며, 아두이노에서는 이 전압값이 0 또는 1로 처리됩니다. 0V ~ 2.5V 사이는 0으로 표시하고 2.5V ~ 5V 사이는 1로 표시합니다.

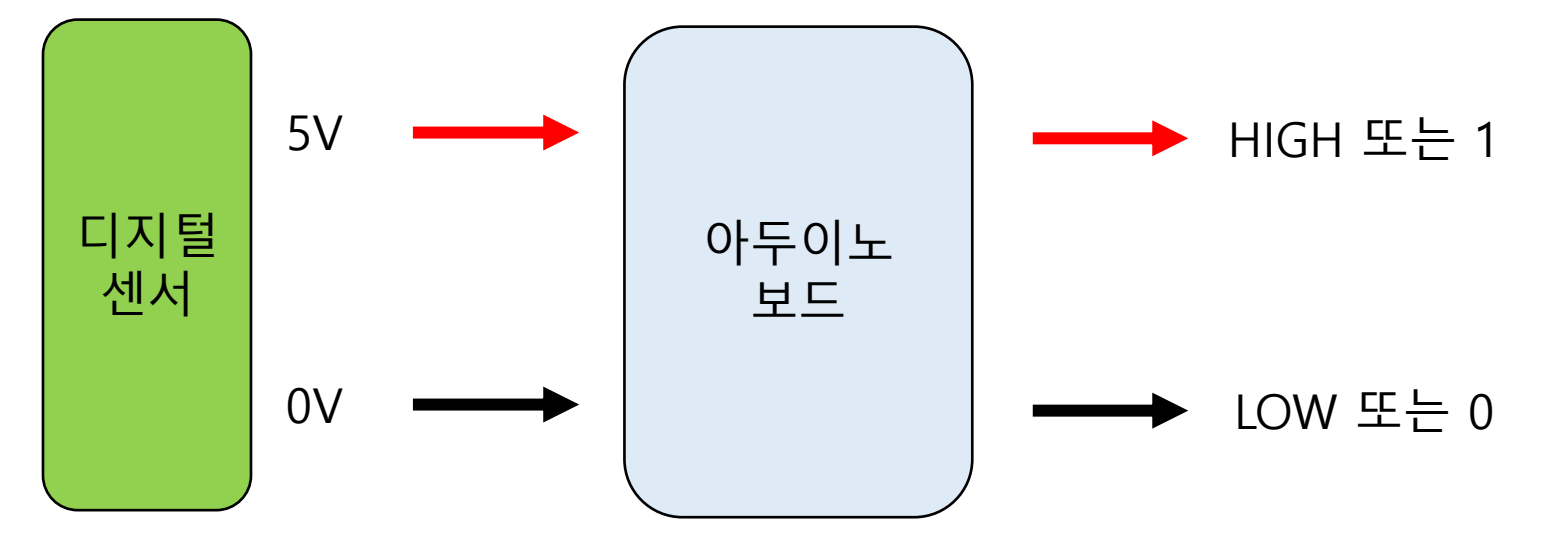

■ 아두이노 디지털 명령에서는 값이 0 또는 1을 사용하며, 0 대신에 LOW, 1 대신에 HIGH 라는 단어를 사용함

## 디지털 명령어에서의 값

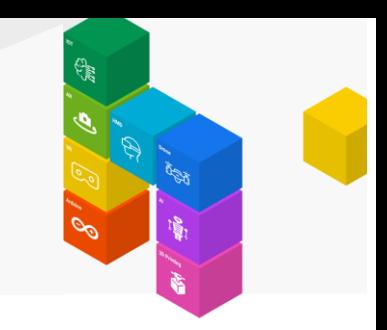

■ 13번 핀에 연결된 디지털 핀에 값을 쓰는 방법

아두이노에서 특별히 디지털 센서 값은 다음과 같이 예약어로 사용됨

5V HIGH 라는 단어를 사용합니다.

예) DigitalWrite(13, HIGH)

0V LOW 라는 단어를 사용합니다.

예) DigitalWrite(13, LOW)

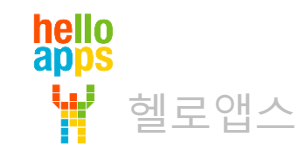

## **아두이노 기본 함수**

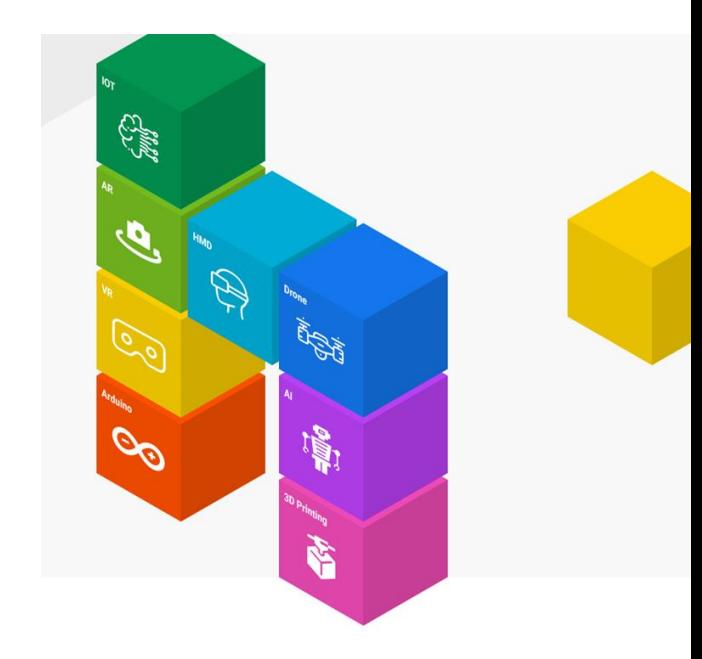

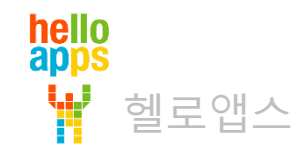

## Setup 함수와 Loop 함수

- Setup 함수는 맨처음 가정 먼저 실행되며, 한번만 실행되는 함수임
- Loop 함수는 Setup 함수 다음으로 실행되며, 전원이 꺼질 때까지 무한히 반복하여 실행됨

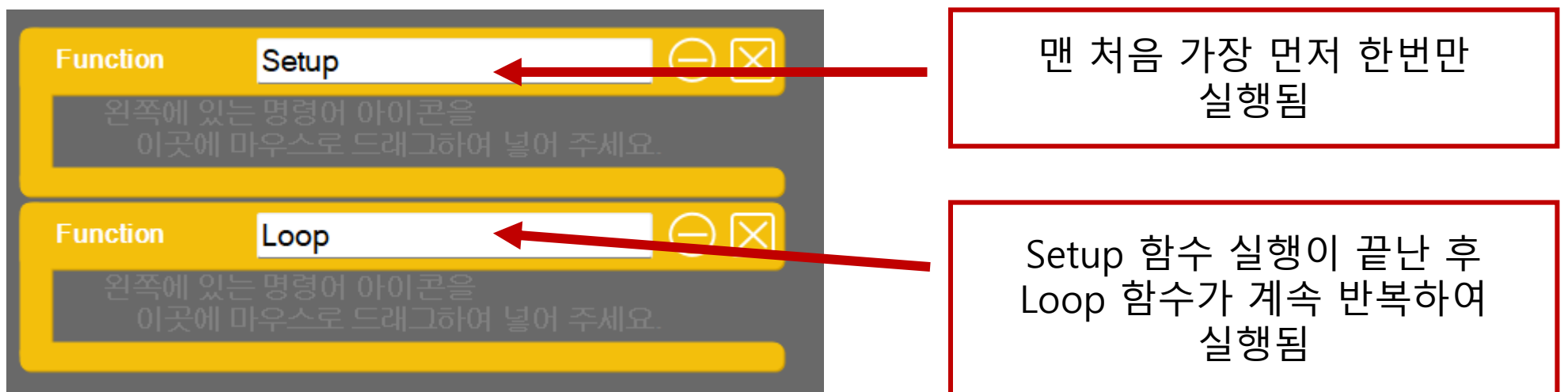

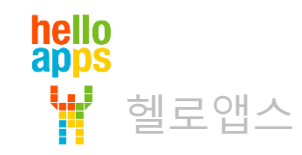

### **코딩으로 LED 제어하기**

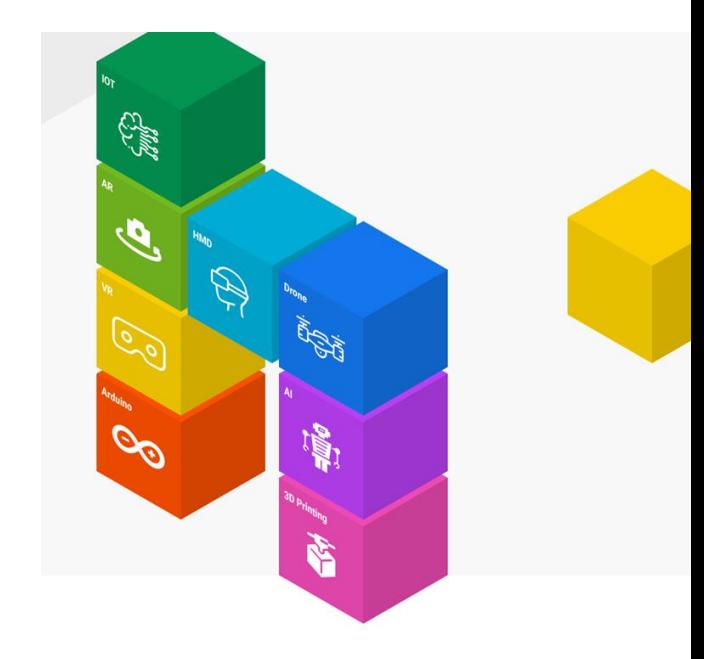

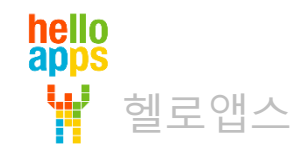

■ 시나리오를 아두이노 로봇으로 선택합니다.

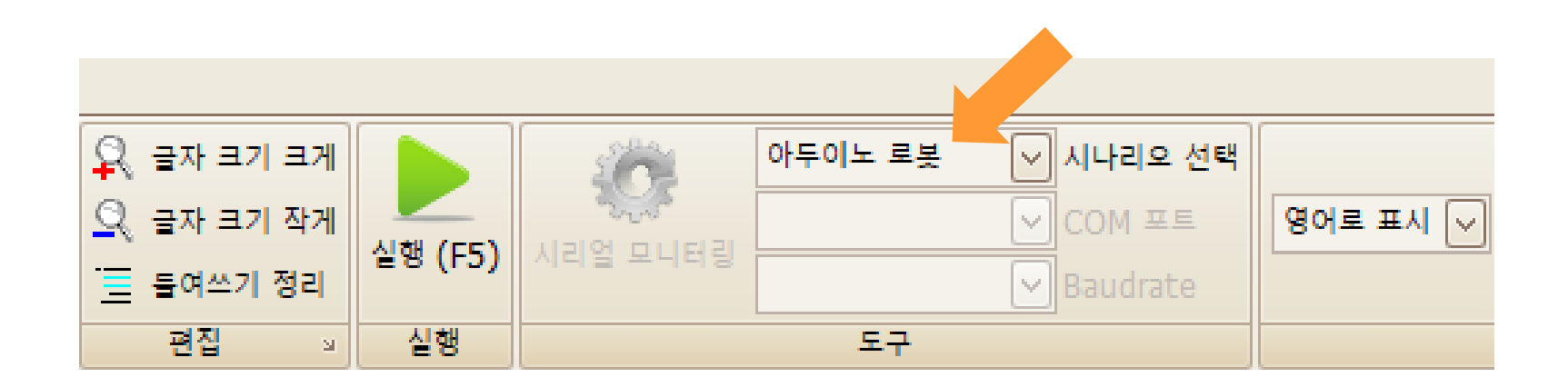

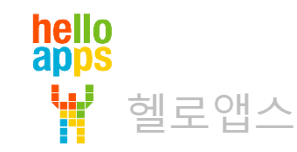

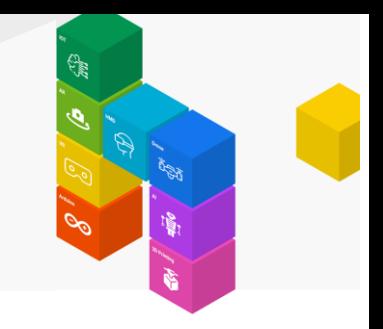

▪ [1-1-4] DigitalWriteHigh 명령어를 Setup 함수 안에 드래그 하여 추가합니다.

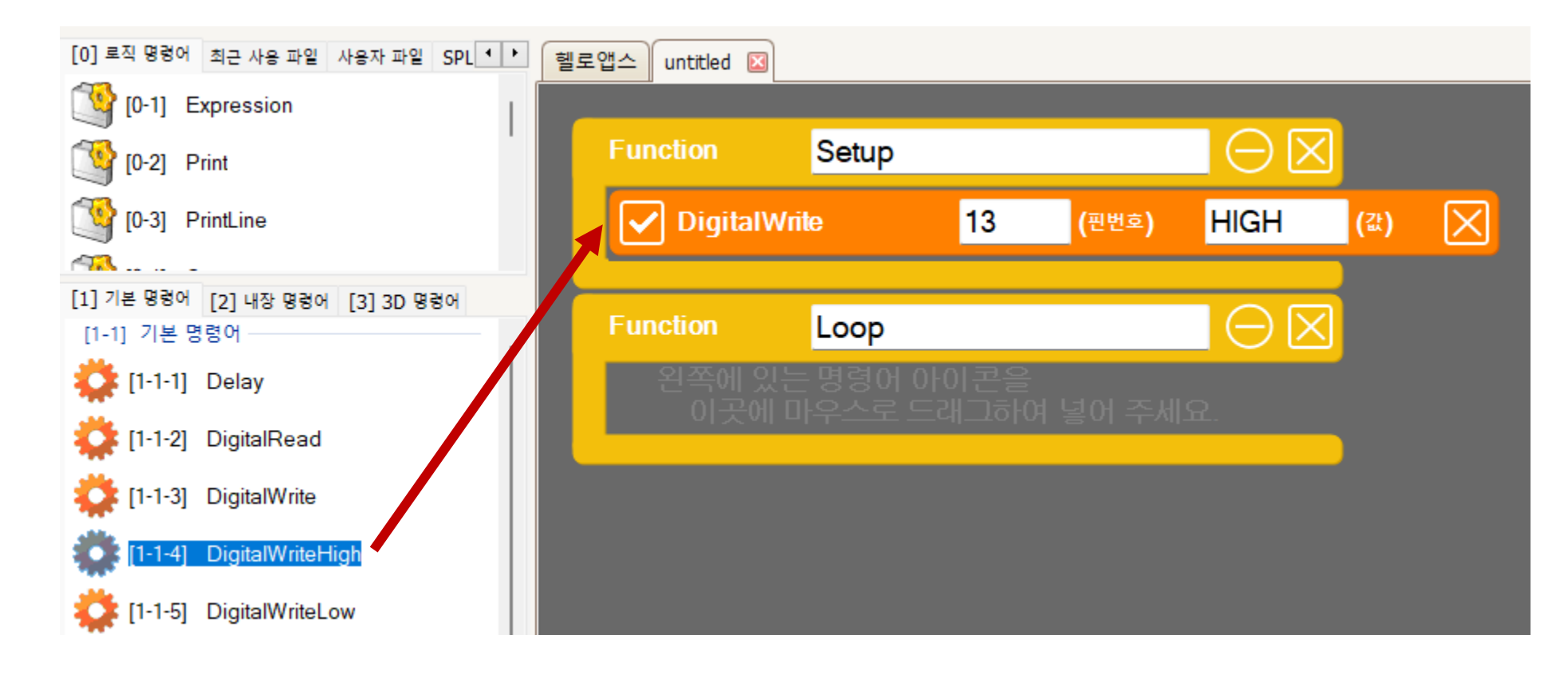

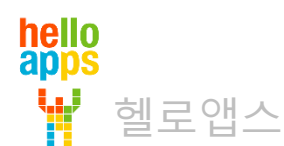

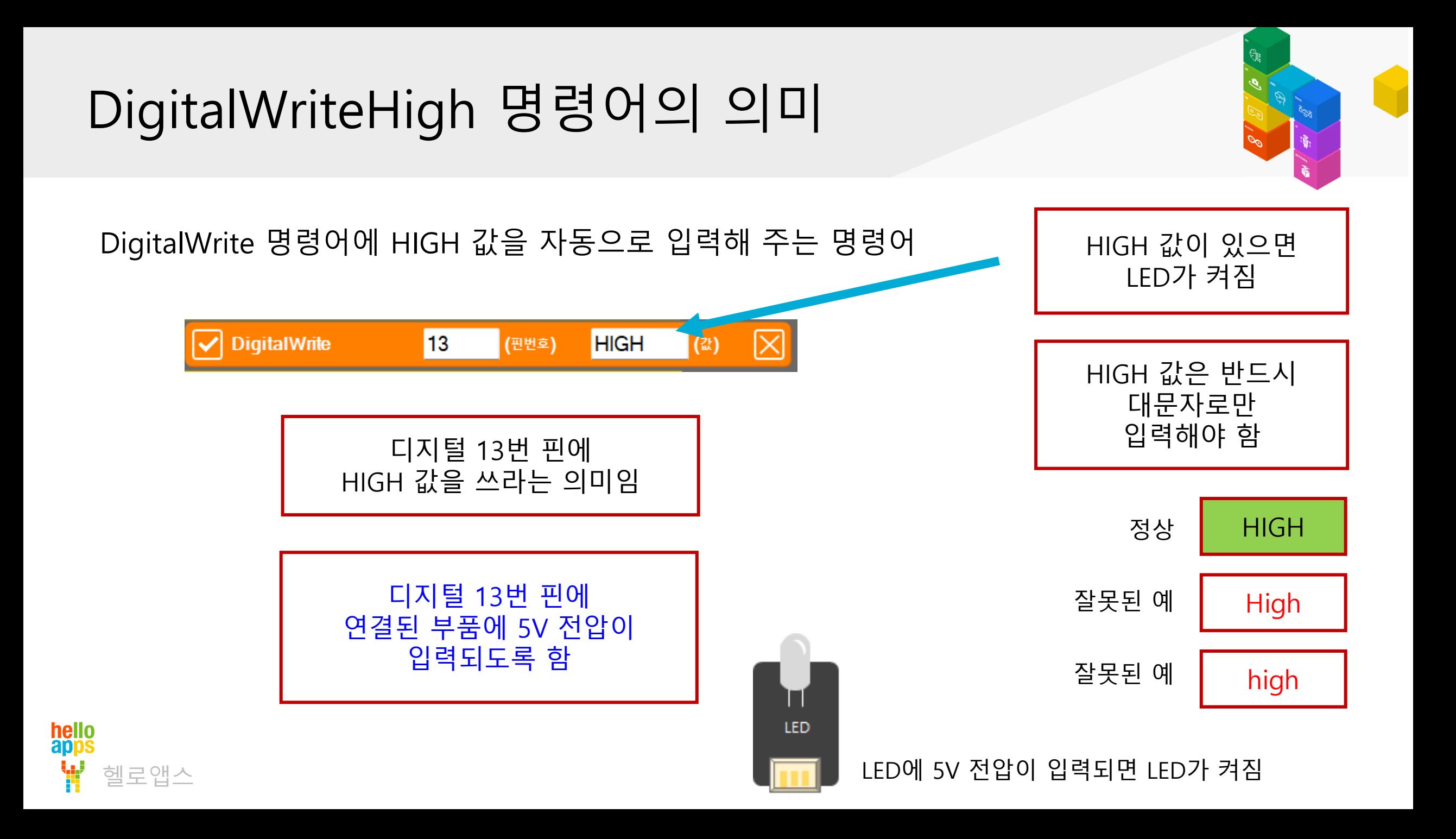

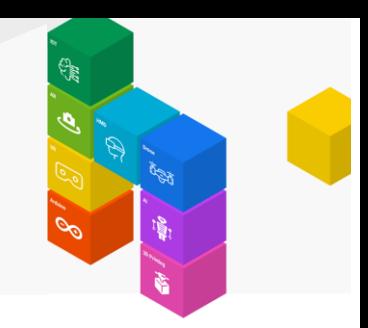

### ▪ 코드의 의미

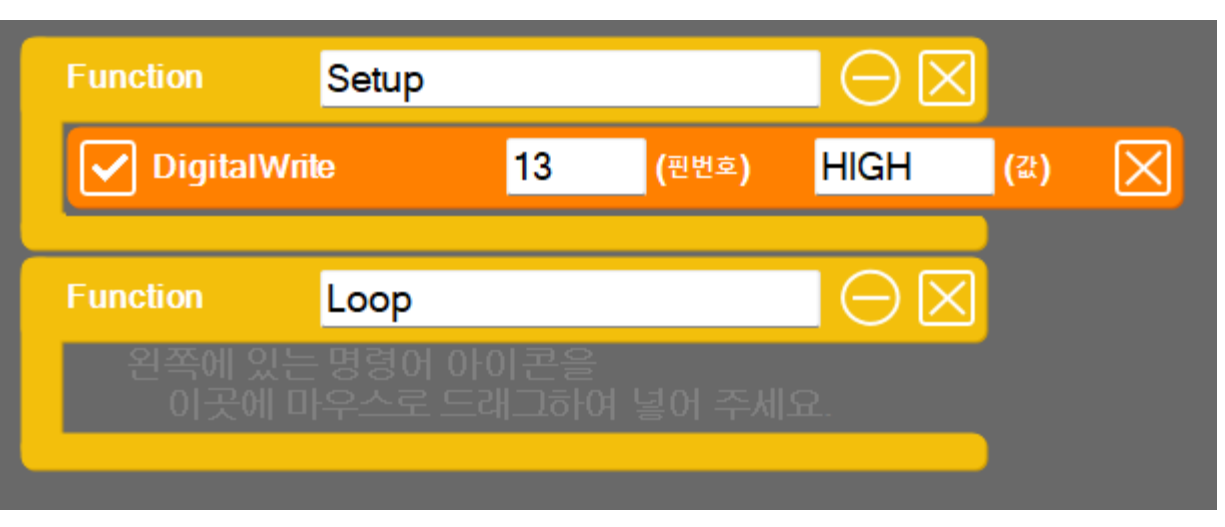

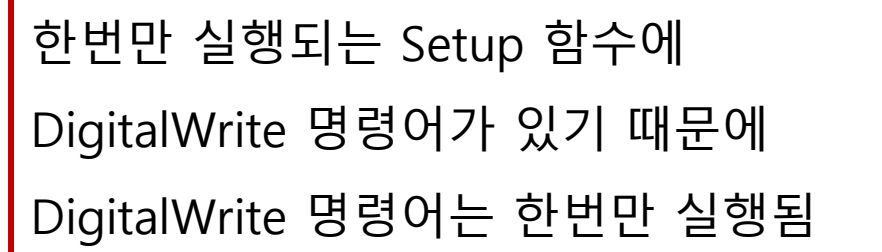

13번 핀에 HIGH 값을 출력하였기 때문에 LED에 5V 전압이 입력됨

예상되는 결과) 13번 핀에 연결된 LED가 계속 켜져 있어야 함

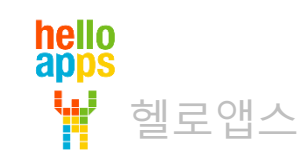

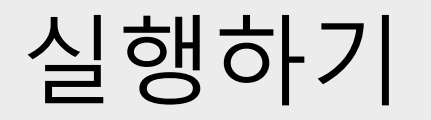

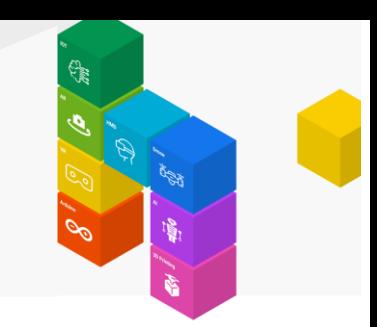

▪ 실행 버튼을 클릭합니다.

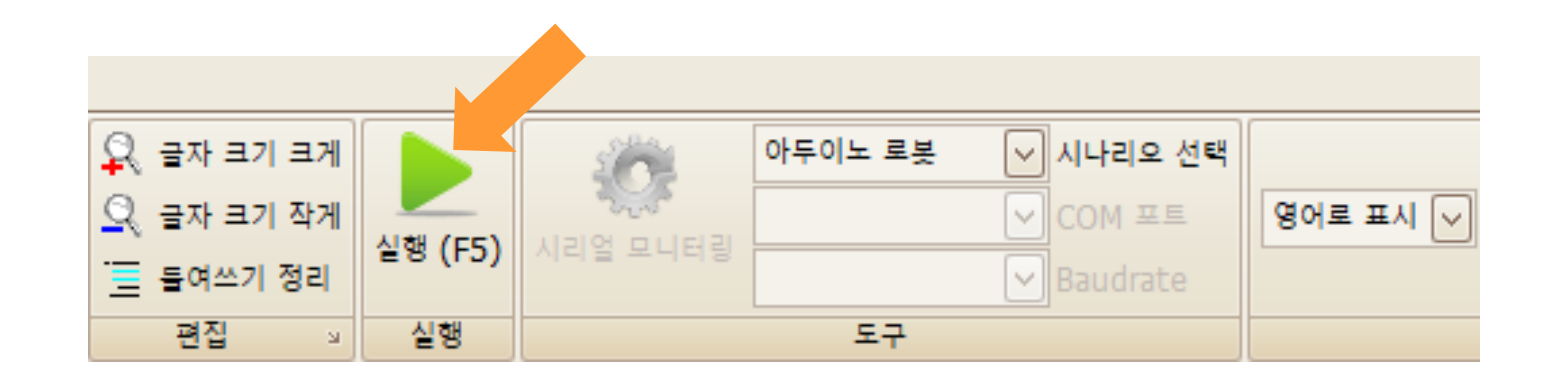

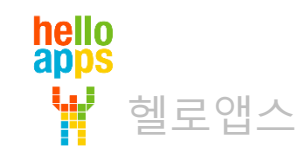

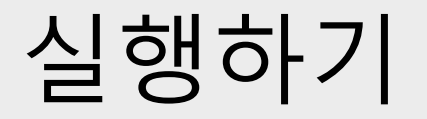

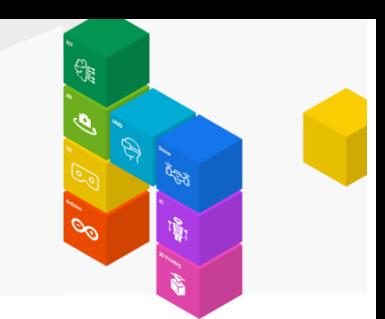

### RED 컬러 LED가 켜져 있게 됩니다. 마우스로 화면이 이동시킬 수 있습니다.

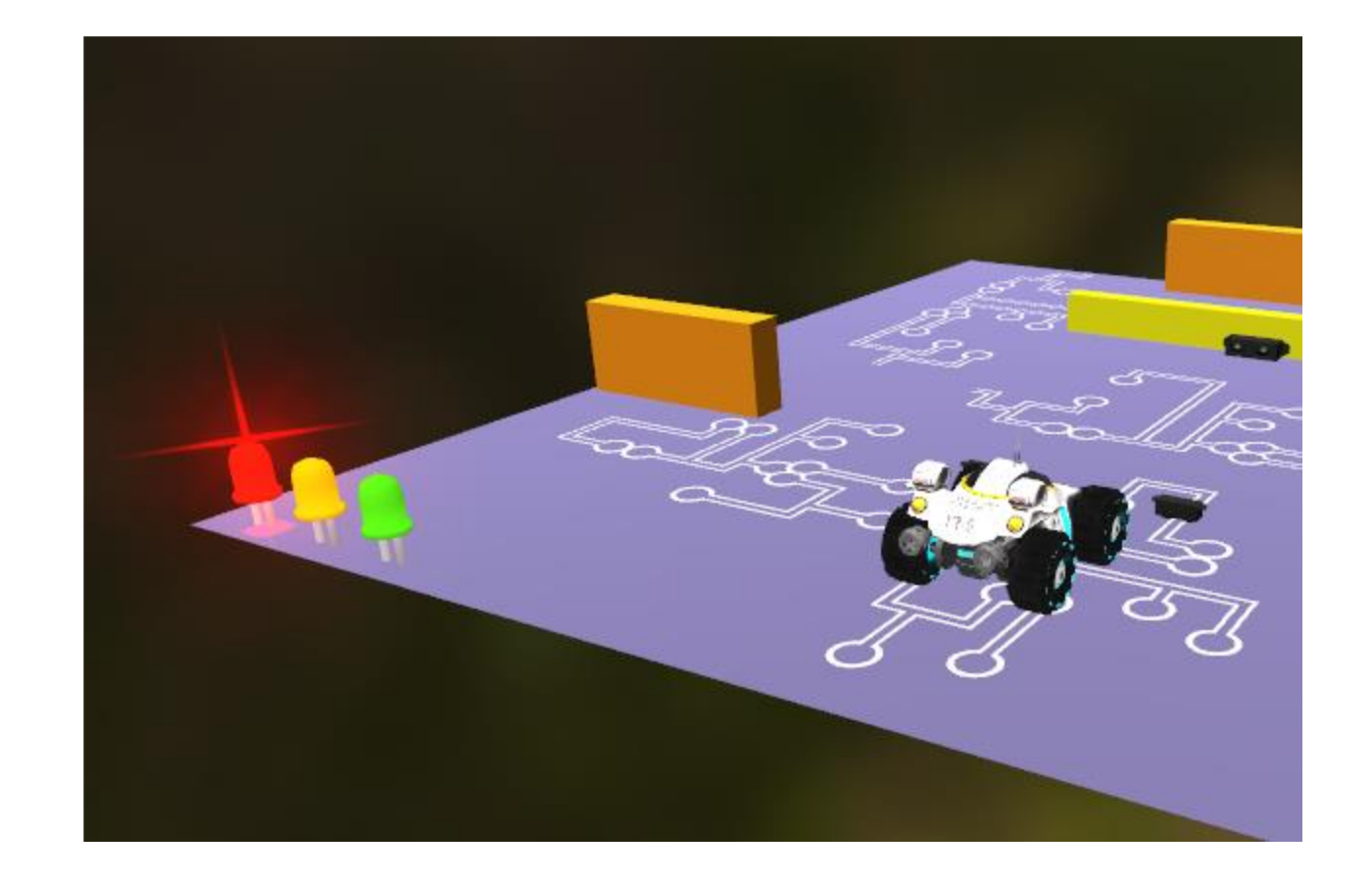

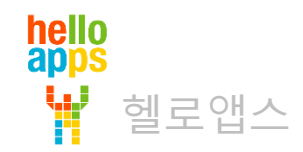

## **시뮬레이션 연결 환경 이해하기**

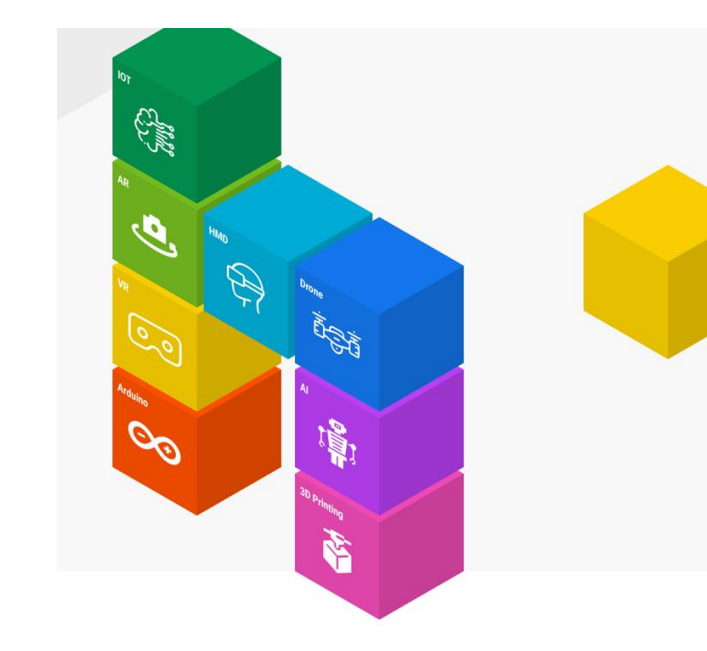

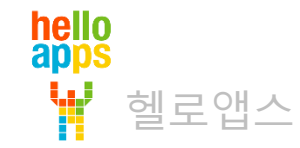

## 시뮬레이션 연결 환경 이해하기

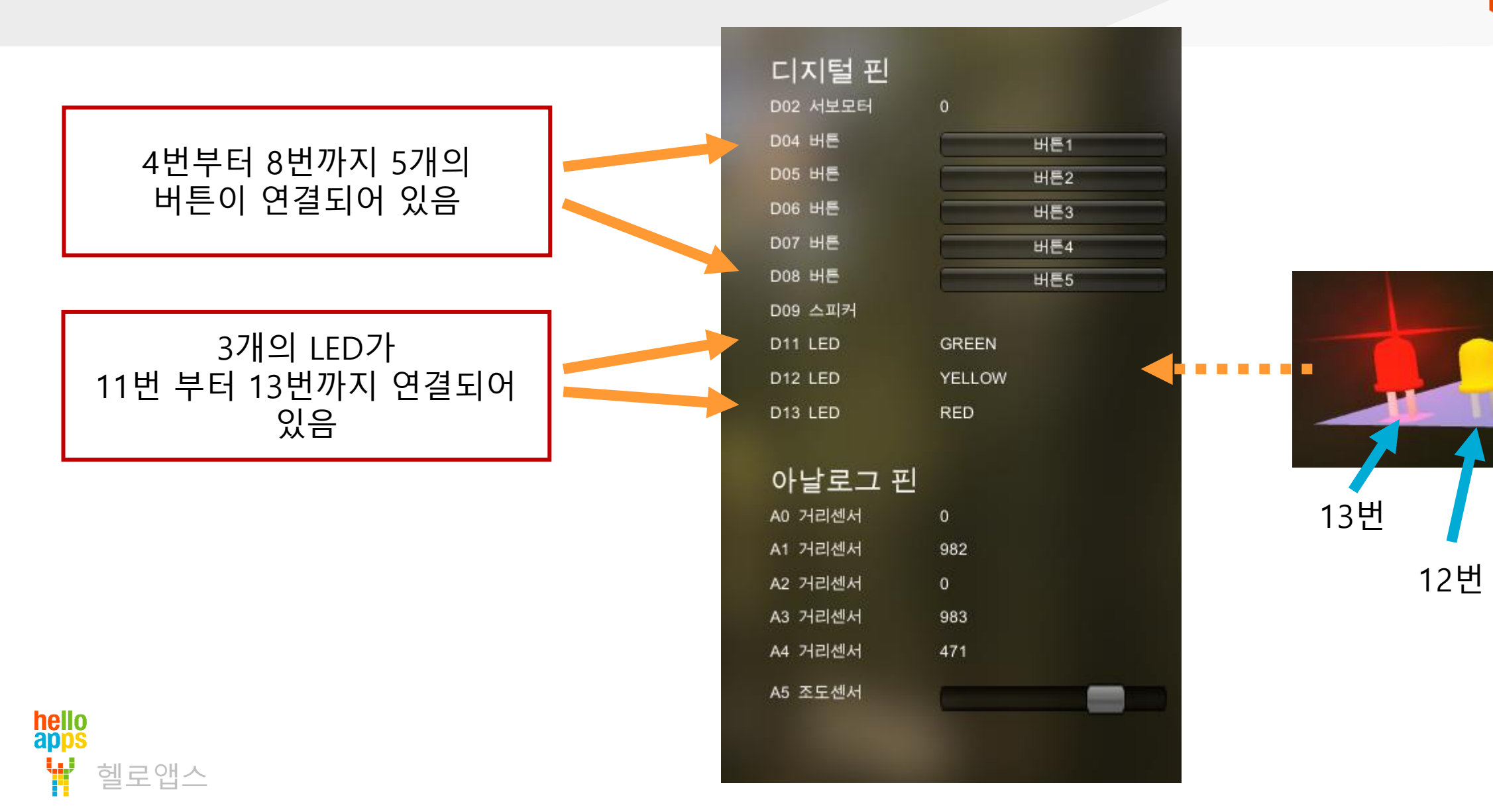

11번

## 시뮬레이션 연결 환경 이해하기

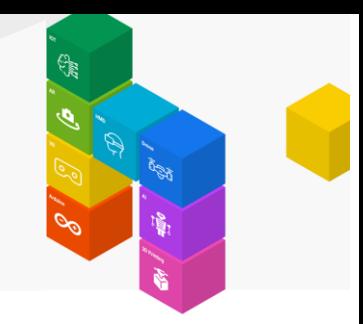

13번에 연결된 빨간색 LED가 켜진 상태로 표시됩니다.

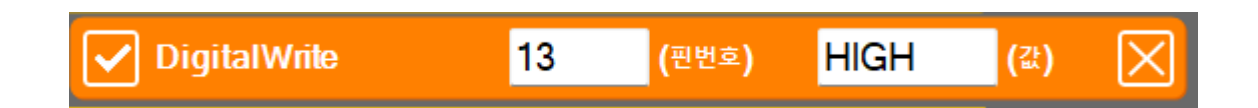

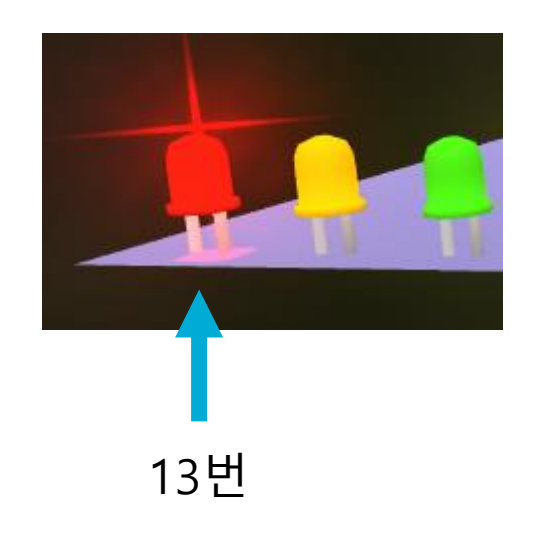

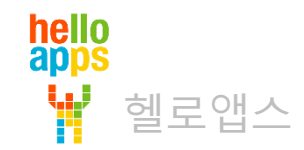

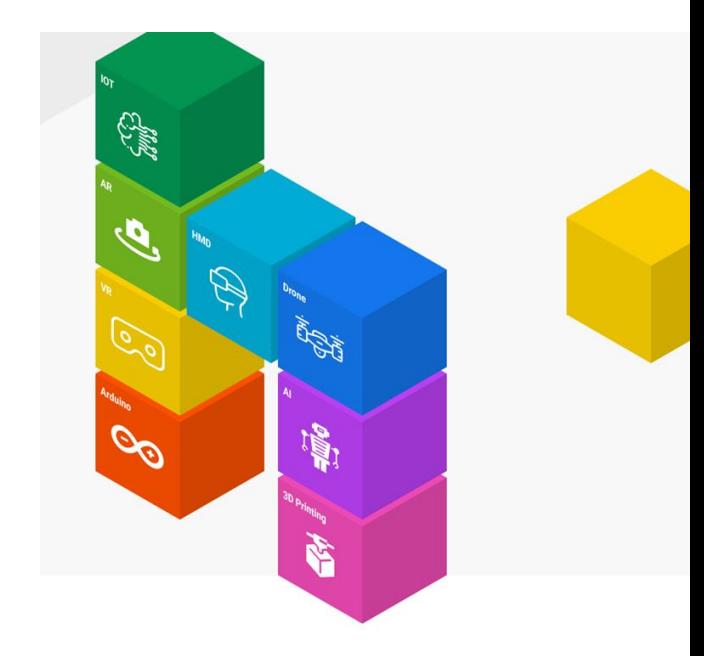

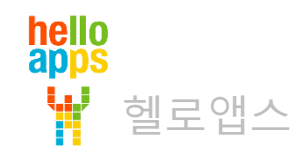

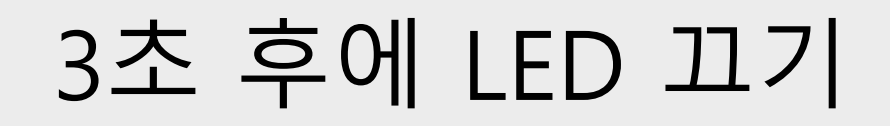

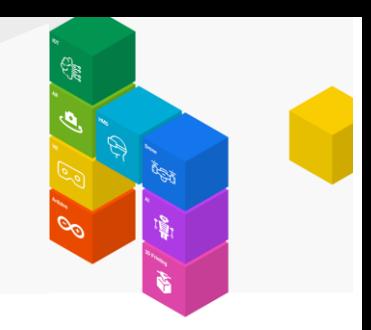

### 번에 연결된 빨간색 LED를 프로그램 실행 후 자동으로 켜지게 한 후, 3초가 지나가면 다시 꺼진 상태로 만들어 보세요

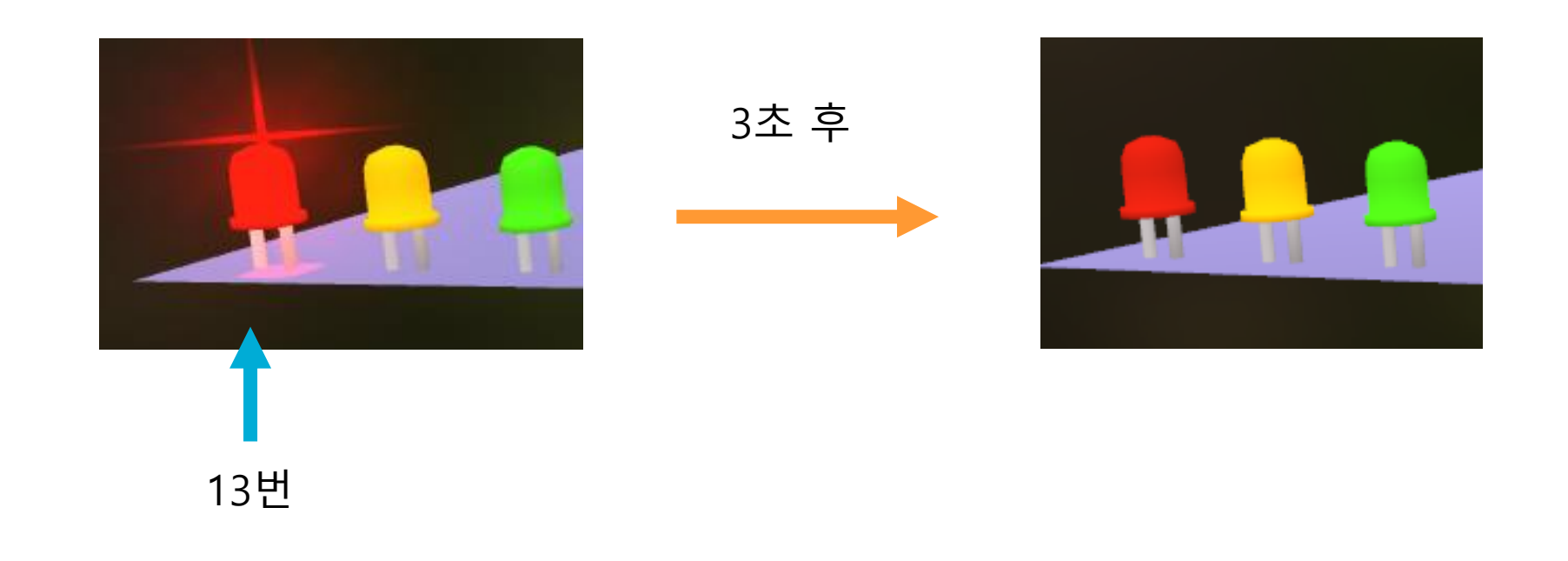

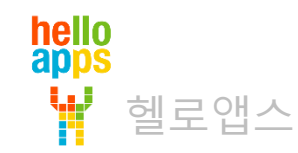

## Delay 명령어 (기다리기 명령어)

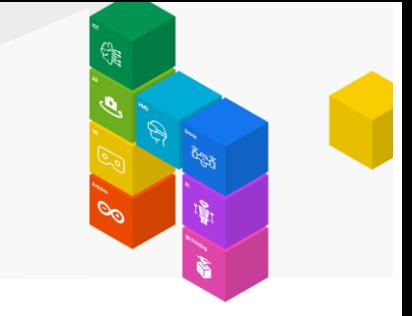

### Delay 명령어를 주어진 밀리초 시간 동안 명령어 실행을 멈추는 기능을 수행함

# Delay (밀리초)

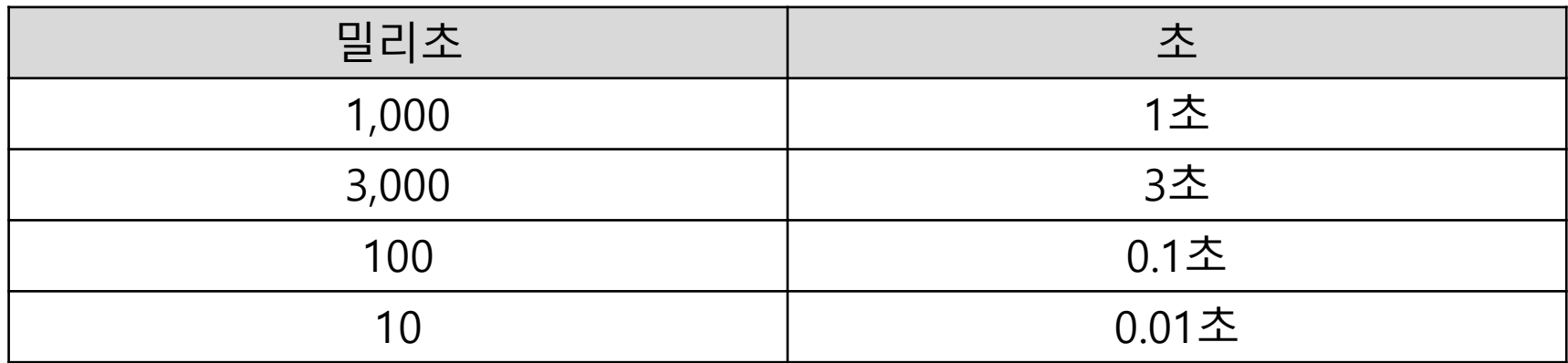

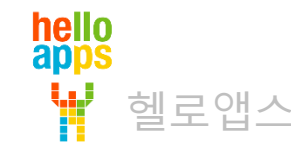

hello<br>apps

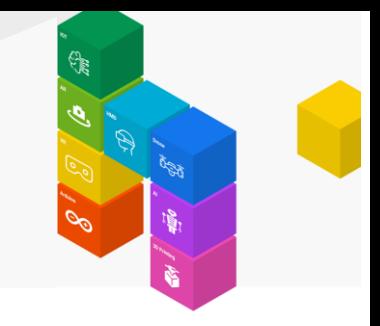

[1-1-1] Delay 명령어를 마우스로 드래그 하여 DigitalWrite 명령어 아래에 추가합니다.

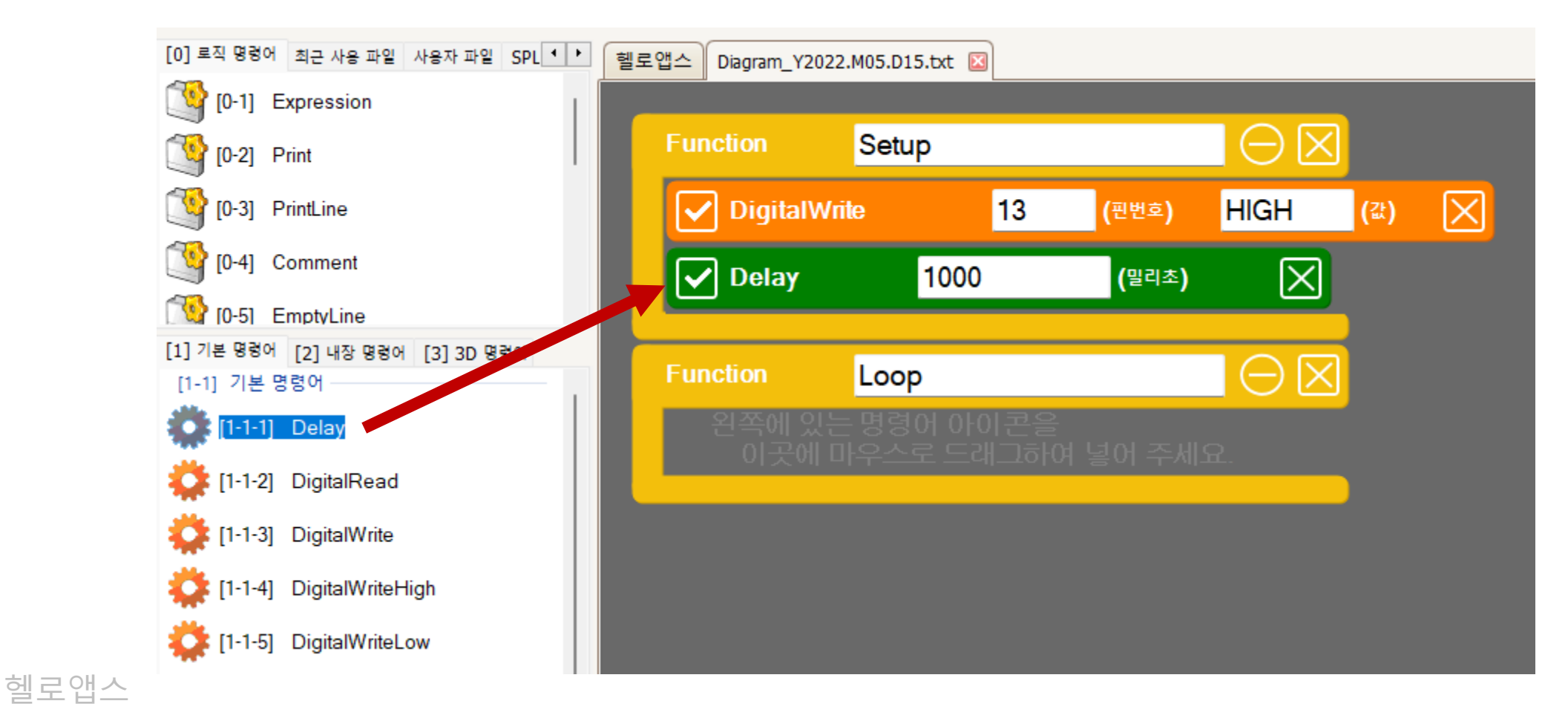

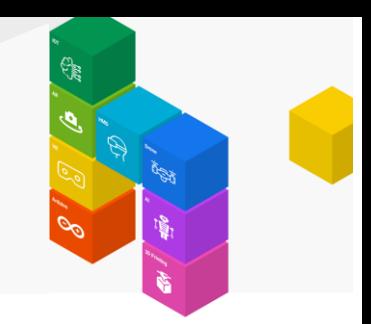

Delay 명령어의 값을 1,000밀리초에서 3,000밀리초로 수정합니다.

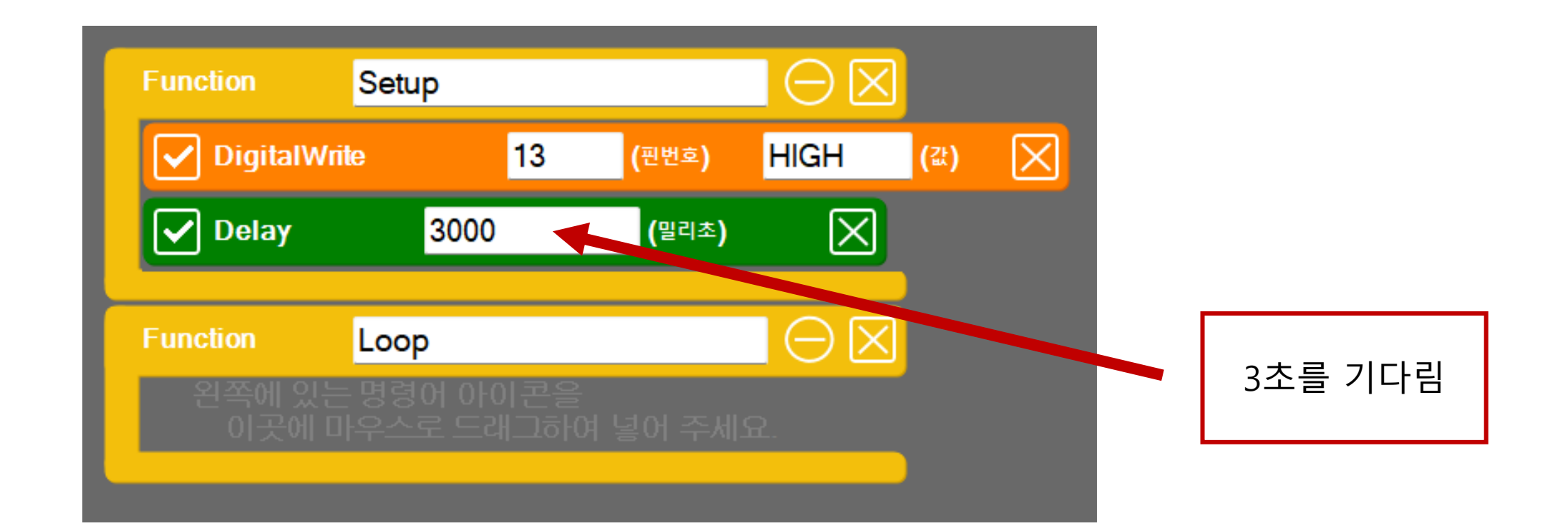

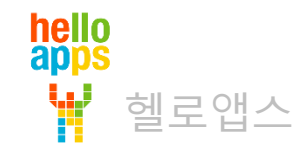

hello<br>apps

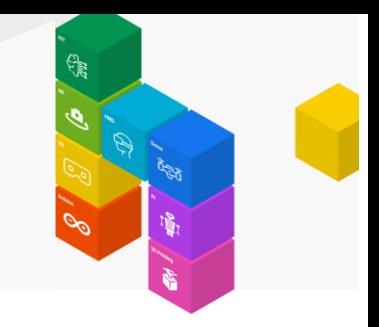

[1-1-5] DigitalWriteLow 명령어를 드래그 하여 Delay 명령어 아래에 추가합니다.

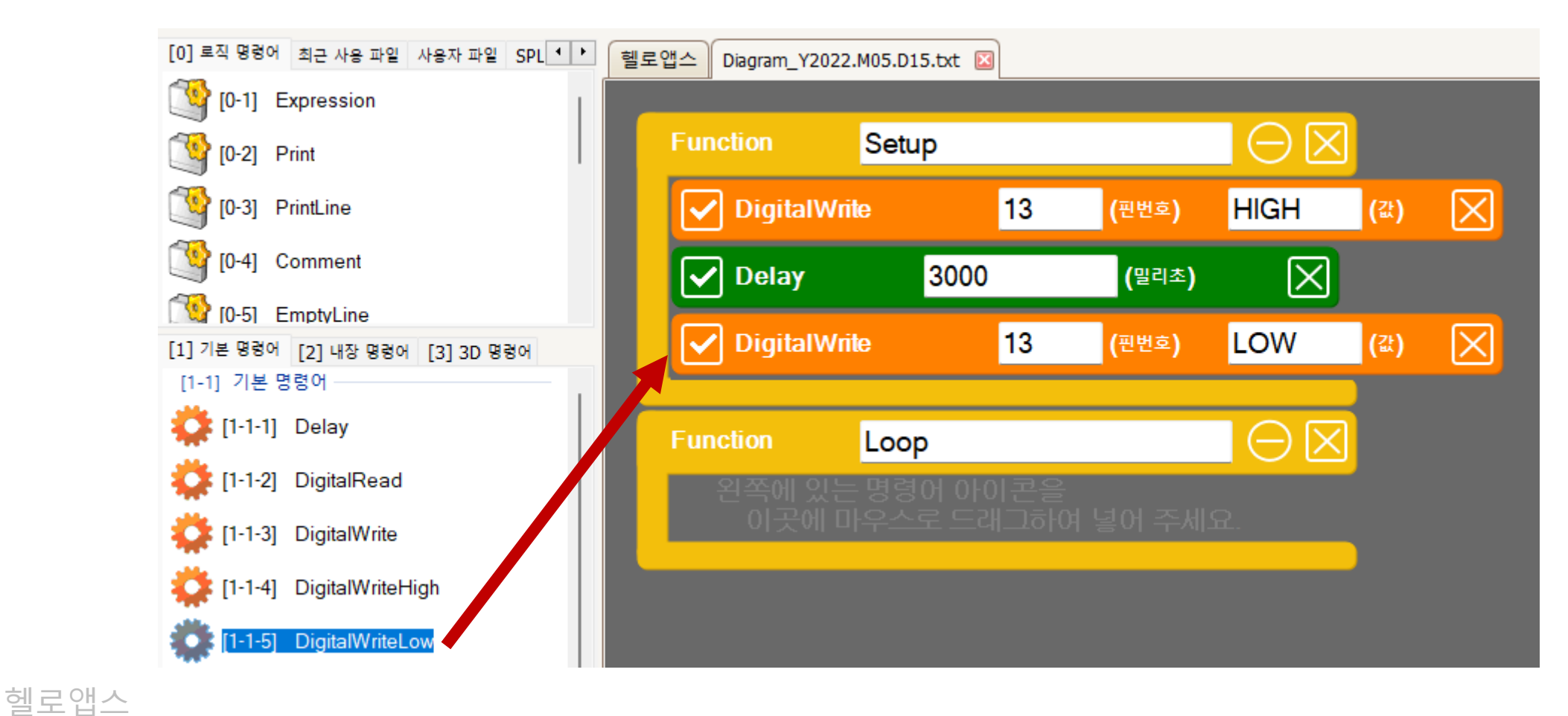

## DigitalWriteLow 명령어의 의미

DigitalWrite 명령어에 LOW 값을 자동으로 입력해 주는 명령어

 $|13\rangle$ LOW 4 **DigitalWrite** (핀번호)  $\blacksquare$ 

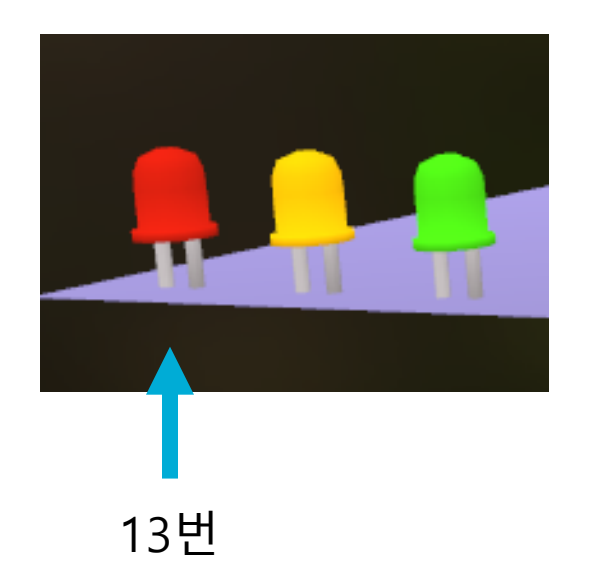

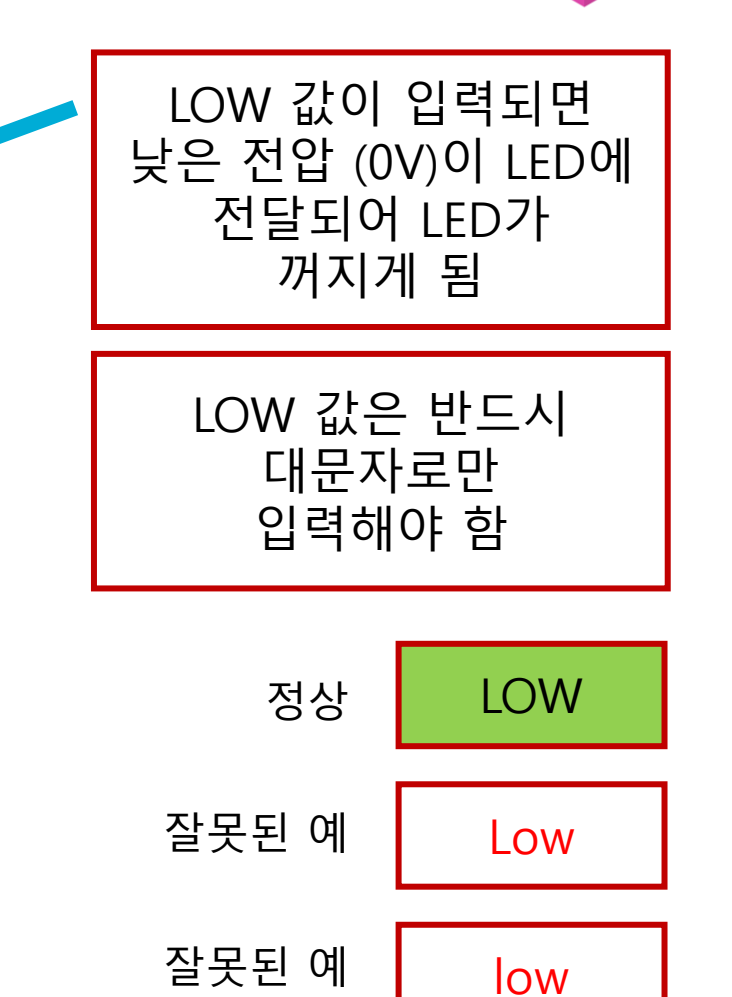

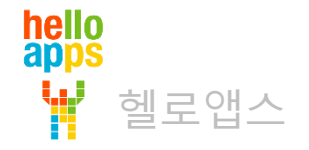

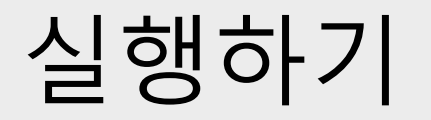

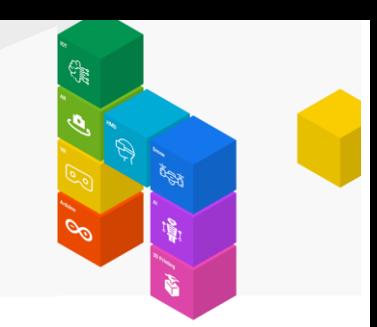

▪ 실행 버튼을 클릭합니다.

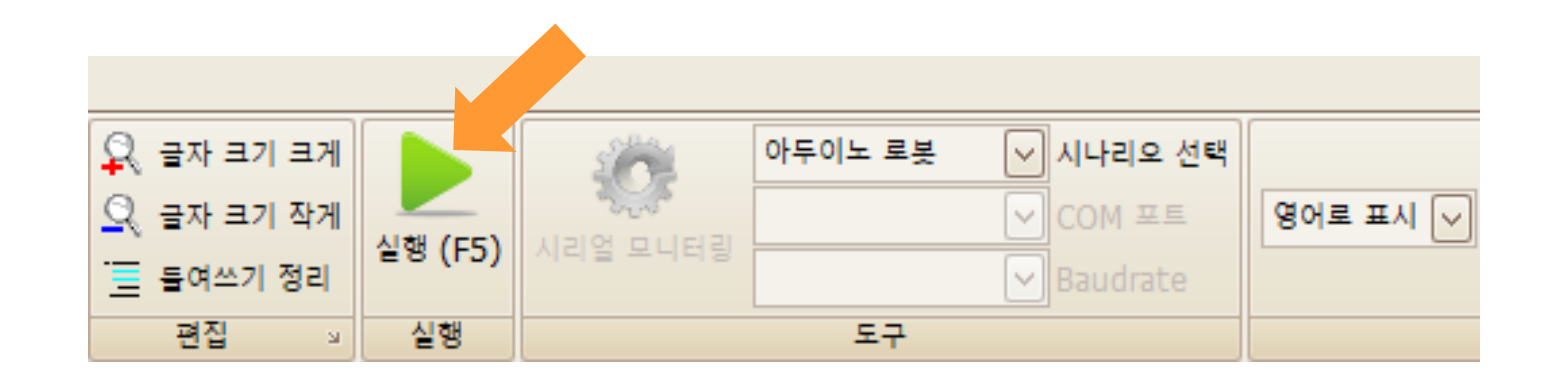

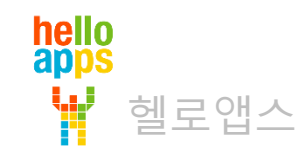

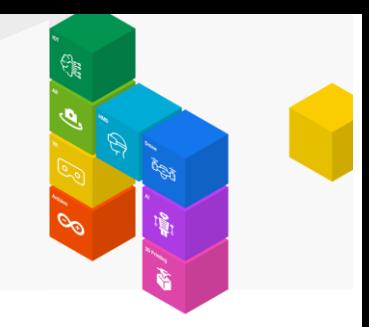

### 번에 연결된 빨간색 LED를 프로그램 실행 후 자동으로 켜지며, 3초가 지나가면 자동 으로 꺼지게 됩니다.

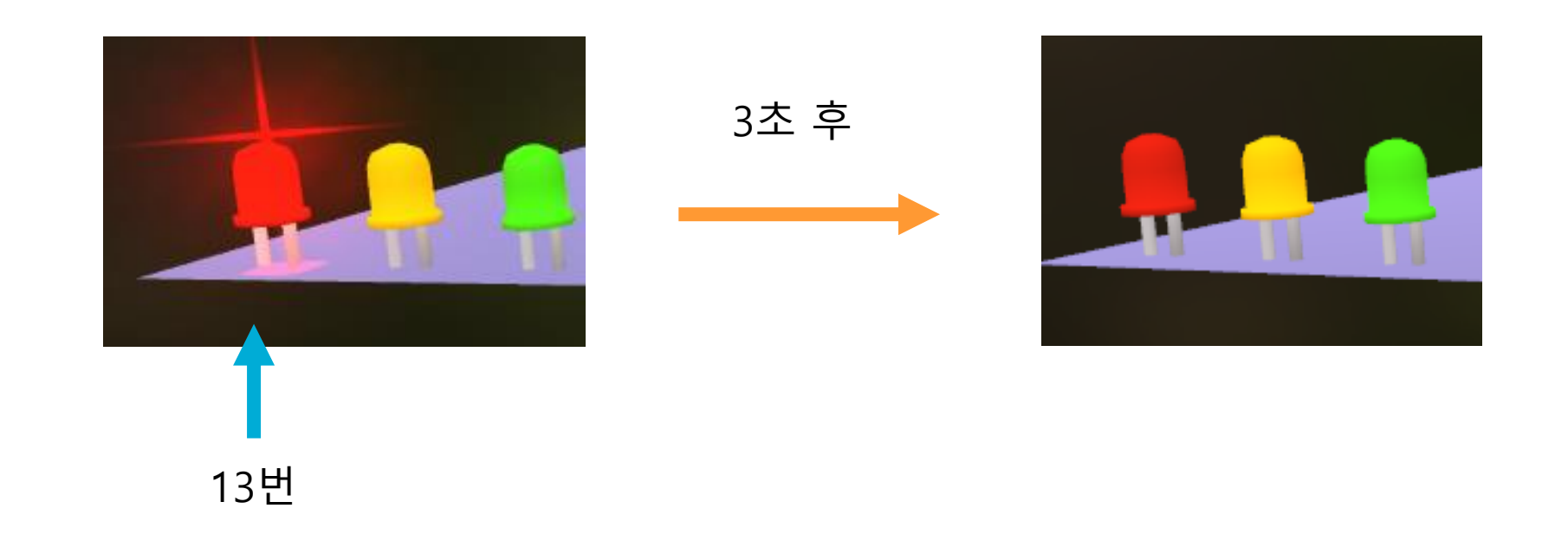

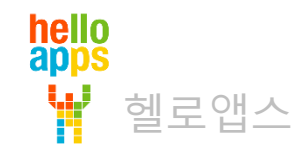

## **스크립트 변환 결과 확인하기**

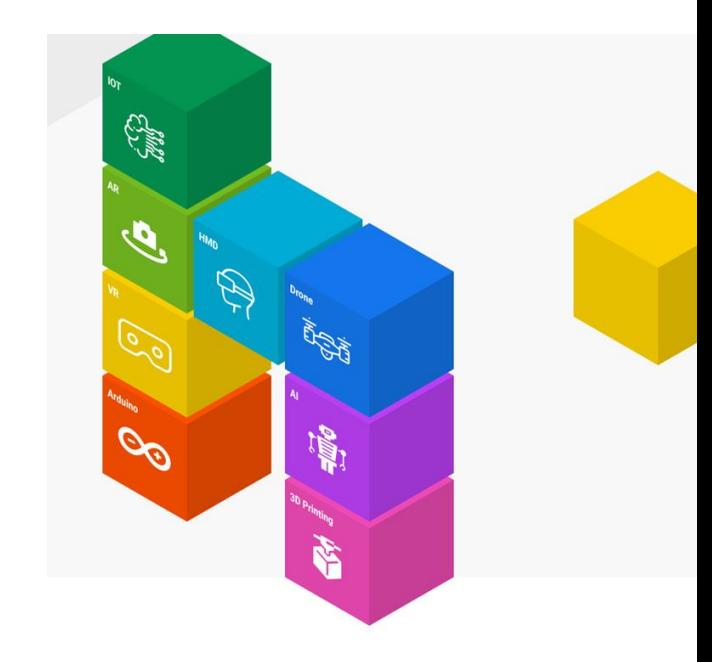

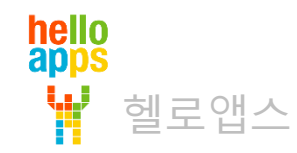

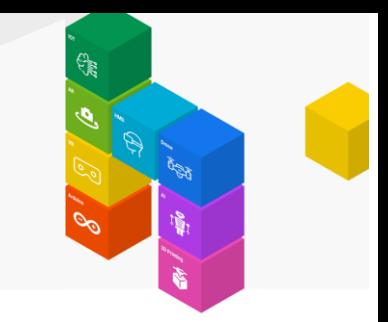

### 저장 버튼을 클릭하면 우측에 SPL 스크립트 변환 결과가 표시됩니다.

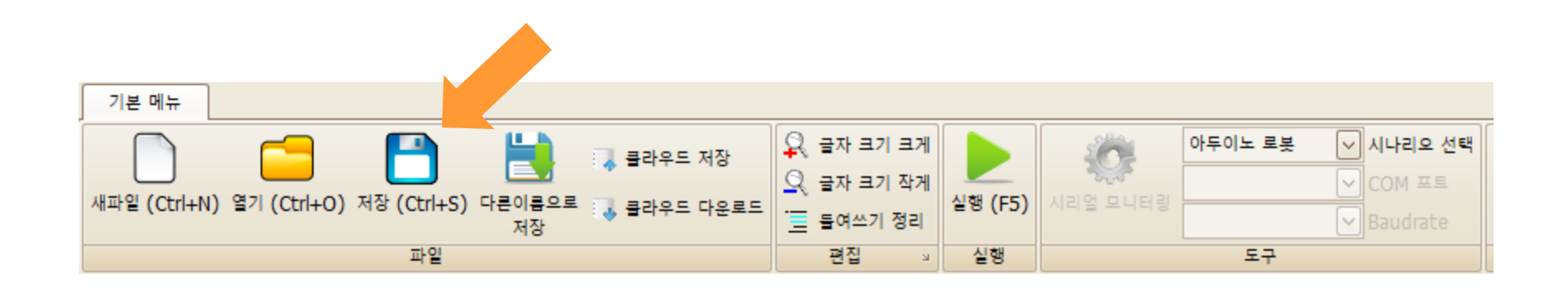

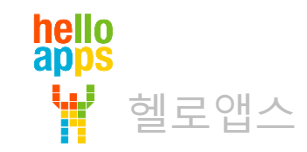

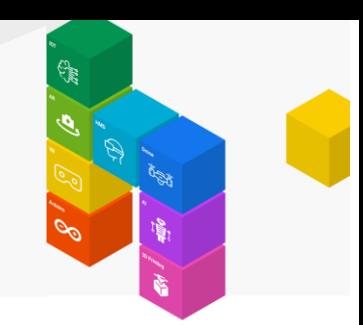

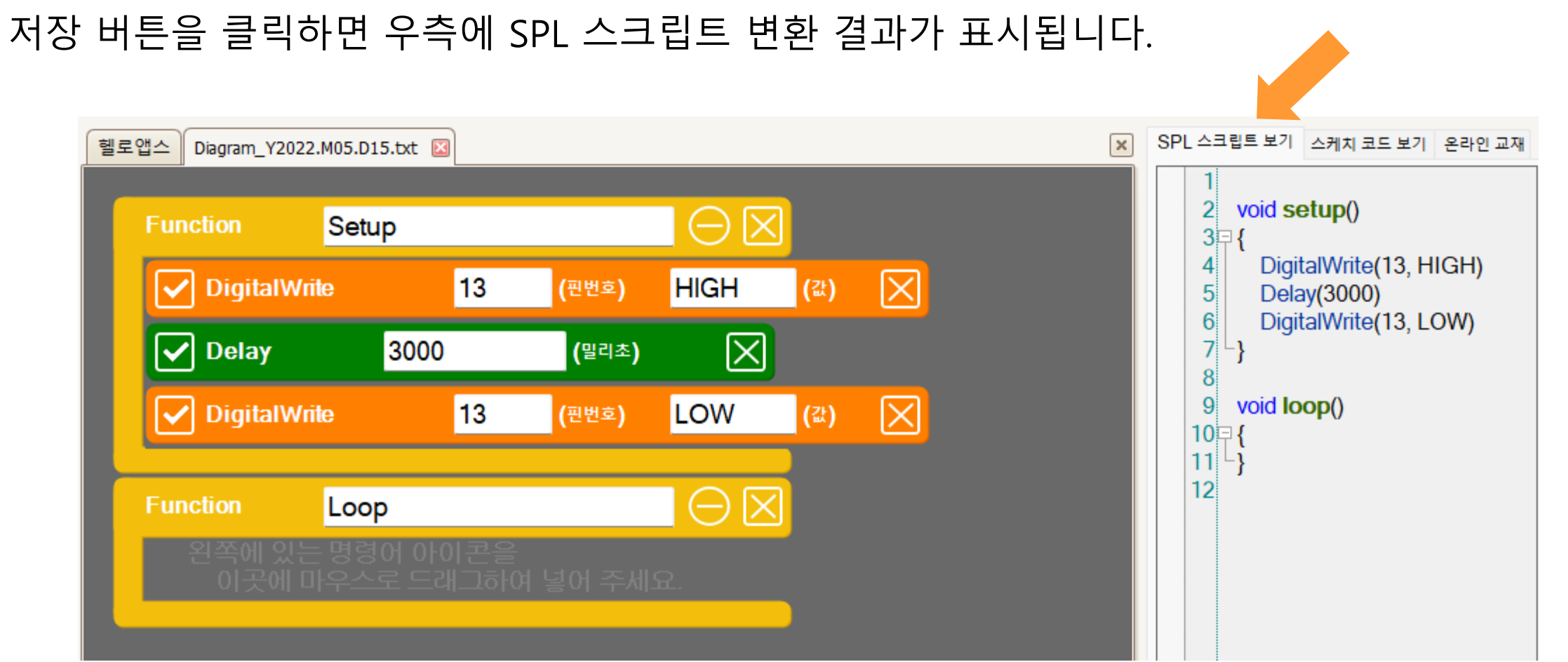

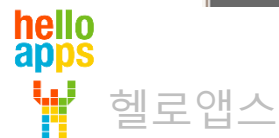

SPL (Simple Programming Language)

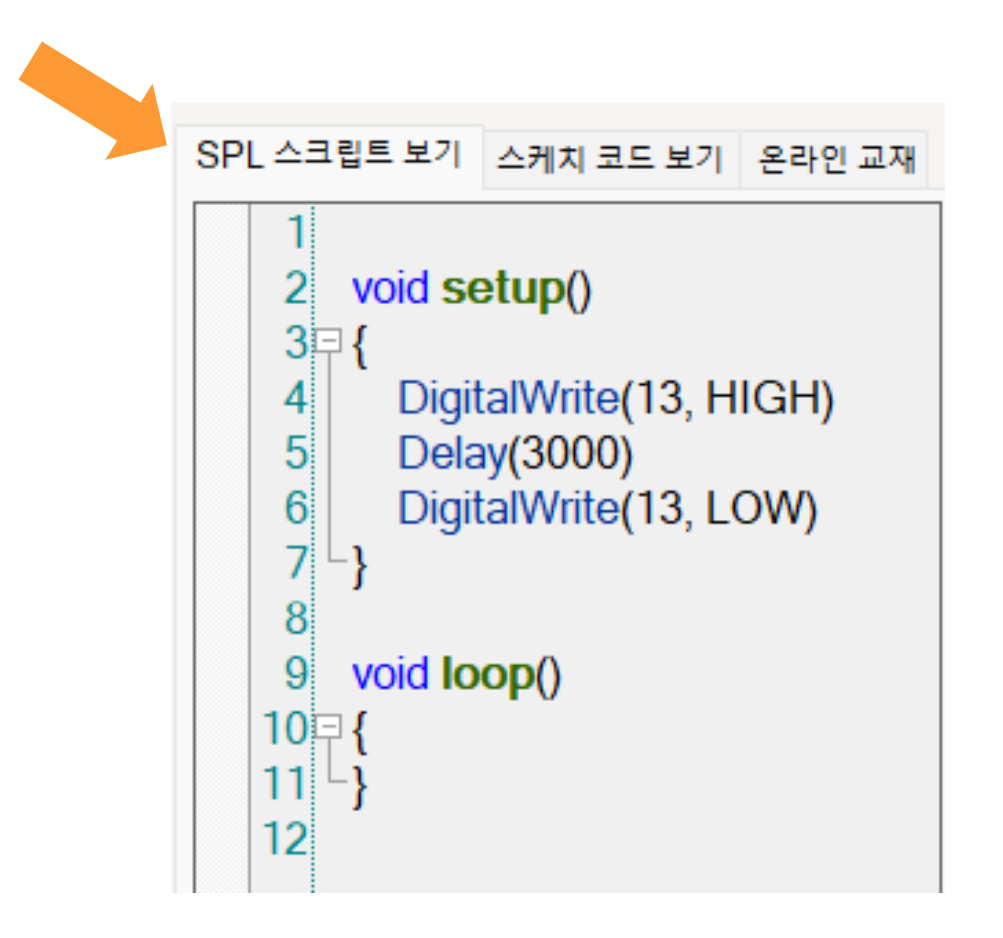

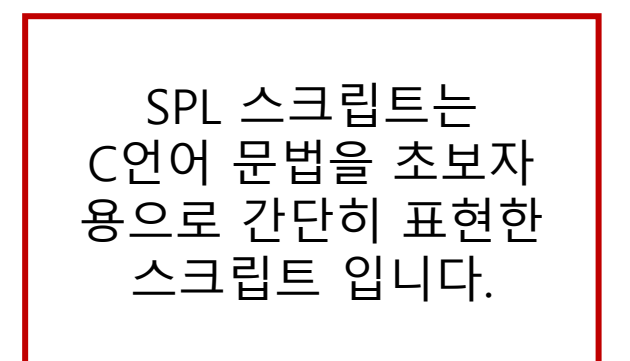

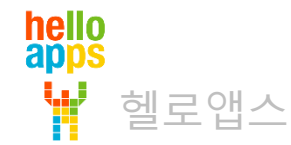

헬로앱스

hello<br>apps

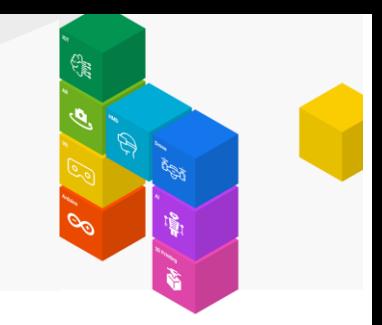

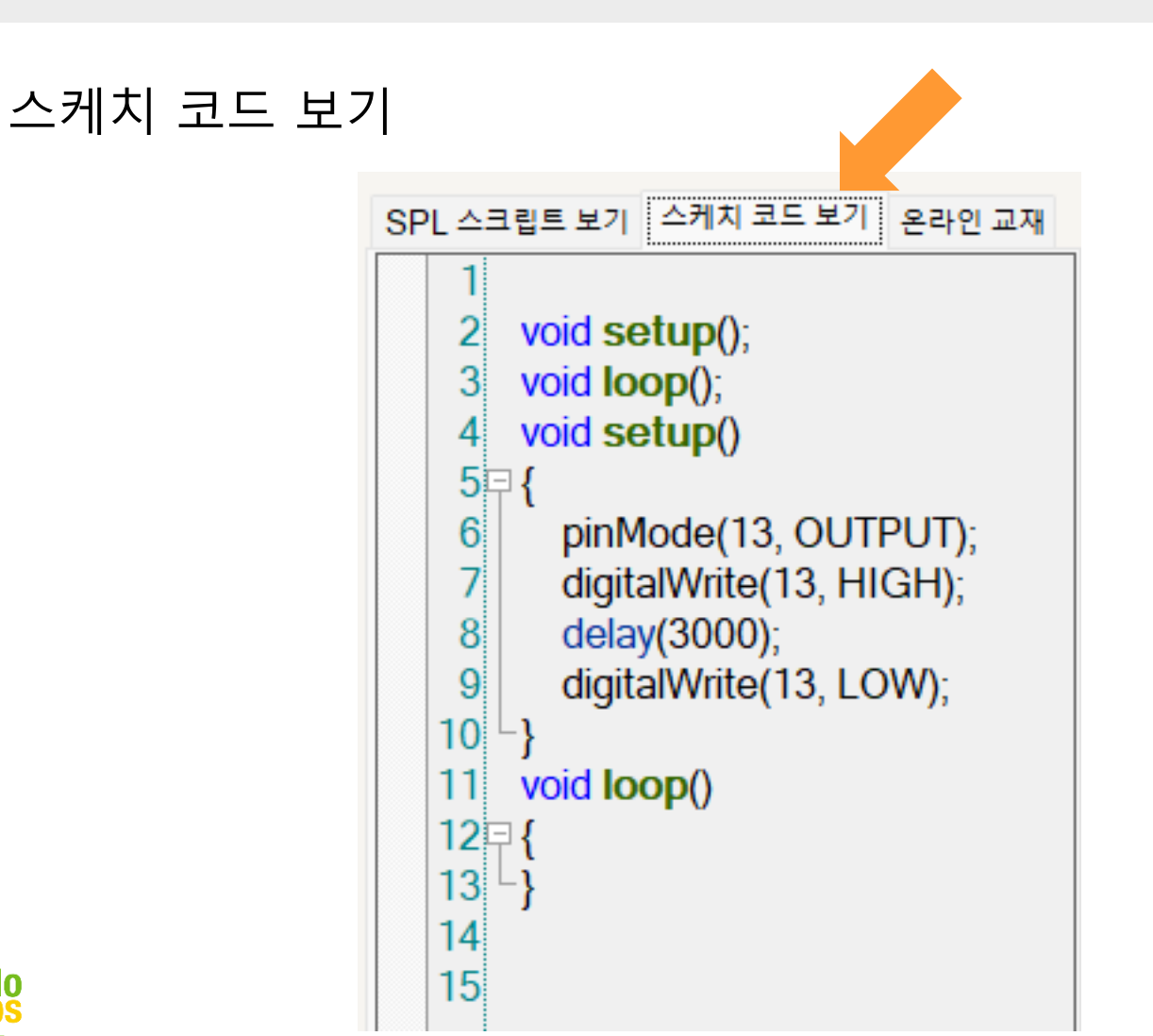

스케치 코드는 원래 아두이노에서 입력되는 소스 코드 형태입니다.

블록 코딩을 작성하면 자동으로 우측에 스케치 코드가 생성됩니다.

스케치 코드는 AVR C++ 언어로 되어 있어서 C 문법을 모르는 초보자가 작성하기 어렵습니다.